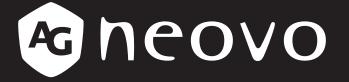

THE DISPLAY CHOICE OF PROFESSIONALS<sup>®</sup>

PN-55D2 & PN-55H2 LCD Display
User Manual

www.agneovo.com

# TABLE OF CONTENTS

| SAFETY    | Y INFORMATION                                      | 1  |
|-----------|----------------------------------------------------|----|
|           | Communications Commission (FCC) Notice (U.S. Only) |    |
|           |                                                    |    |
| Polish Ce | Center for Testing and Certification Notice        | 2  |
|           | Magnetic and Electromagnetic Fields ("EMF")        |    |
|           | ion for U.K. only                                  |    |
| North Eu  | urope (Nordic Countries) Information               | 5  |
| End-of-Li | .ife Disposal                                      | 6  |
| Waste El  | Electrical and Electronie Equipment-WEEE           | 6  |
| Turkey R  | RoHS                                               | 7  |
| Ukraine I | RoHS                                               | 7  |
| PRECAL    | UTIONS                                             | 8  |
| Cautions  | s When Setting Up                                  | 8  |
|           | s When Using                                       |    |
| Cleaning  | g and Maintenance                                  | 9  |
| Notice fo | or the LCD Display                                 | 10 |
| СНАРТЕ    | ER 1: PRODUCT DESCRIPTION                          | 11 |
| 1.1 Pack  | kage Contents                                      | 11 |
|           | paring for the Installation                        |    |
|           | alling and Removing Table Stands (optional)        |    |
|           | Mounting Installation                              |    |
| 1.4.1     | VESA Grid                                          |    |
| 1.5 Mour  | nting in Portrait Position                         |    |
| 1.6 LCD   | Display Overview                                   |    |
| 1.6.1     | Control Panel                                      |    |
| 1.6.2     | Input/Output Terminals                             |    |
| 1.7 Rem   | note Control                                       |    |
| 1.7.1     | General Functions                                  |    |
| 1.7.2     | ID Remote Control                                  |    |
| 1.7.3     | 0                                                  |    |
| 1.7.4     | 5                                                  |    |
| 1.7.5     |                                                    |    |
|           | ER 2: MAKING CONNECTIONS                           |    |
|           | necting the Power                                  |    |
| 2.2 Conn  | necting a Computer                                 |    |
| 2.2.1     |                                                    |    |
| 2.2.2     |                                                    |    |
| 2.2.3     | 5                                                  |    |
| 2.2.4     | 5                                                  |    |
|           | necting External Equipment (AV Devices)            |    |
| 2.3.1     | Using COMPONENT Video Input                        | 24 |

# TABLE OF CONTENTS

| 2.3.2     | Using Video Source Input                                 | 24 |
|-----------|----------------------------------------------------------|----|
| 2.3.3     | Using HDMI Video Input                                   |    |
| 2.4 Conr  | necting Audio Equipment                                  |    |
| 2.4.1     | Connecting External Speakers                             |    |
|           | Connecting an External Audio Device                      |    |
|           | necting USB Devices                                      |    |
|           | necting Multiple Displays in a Daisy-chain Configuration |    |
| 2.6.1     |                                                          |    |
| 2.6.2     | 5                                                        |    |
|           | Analog Video Connection                                  |    |
|           | onnection                                                |    |
|           | ass-Through Connection                                   |    |
|           | necting to Wired Network                                 |    |
| CHAPTE    | ER 3: USING THE LCD DISPLAY                              |    |
| 3.1 Turni | ing on the Power                                         |    |
| 3.2 Seleo | cting the Input Source Signal                            |    |
| 3.3 Adjus | sting the Volume                                         |    |
|           | nging the Picture Format                                 |    |
|           | osing Your Preferred Picture Style Settings              |    |
|           | osing Your Preferred Sound Style Settings                |    |
| •         | ing Multimedia Files via Local Area Network              |    |
|           | Set Up the Network                                       |    |
| 3.7.2     |                                                          |    |
| 3.7.3     |                                                          |    |
| •         | ing Multimedia Files from USB Device<br>Options          |    |
|           | Playing Music Files                                      |    |
| 3.9.1     |                                                          |    |
| 3.9.3     |                                                          |    |
|           |                                                          |    |
|           | ER 4: ON SCREEN DISPLAY MENU                             |    |
|           | g the OSD Menu                                           |    |
| 4.2 OSD   | ) Menu Tree                                              |    |
| CHAPTE    | ER 5: ADJUSTING THE LCD DISPLAY                          |    |
| 5.1 Pictu | Ire Settings                                             |    |
|           | nd Settings                                              |    |
| 5.3 UniW  | Vall Settings                                            | 51 |
| 5.4 Gene  | eral Settings                                            | 53 |
| 5.5 Netw  | vork Settings                                            | 61 |
| СНАРТЕ    | ER 6: APPENDIX                                           |    |
|           | ning Messages                                            |    |
|           | Device Compatibility                                     |    |
|           | ported Resolution                                        |    |
|           | ning                                                     |    |
|           | -                                                        |    |

# TABLE OF CONTENTS

| 6.5 Troub | pleshooting              | . 69 |
|-----------|--------------------------|------|
| 6.6 Trans | sporting the LCD Display | .70  |
| СНАРТЕ    | ER 7: SPECIFICATIONS     | 71   |
| 7.1 Displ | ay Specifications        | .71  |
| 7.2 Displ | ay Dimensions            | .72  |
| 7.2.1     | PN-55D2 Dimensions       | .72  |
| 7.2.2     | PN-55H2 Dimensions       | .72  |
|           |                          |      |

# **SAFETY INFORMATION**

# Federal Communications Commission (FCC) Notice (U.S. Only)

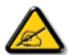

This equipment has been tested and found to comply with the limits for a Class A digital device, pursuant to part 15 of the FCC Rules. These limits are designed to provide reasonable protection against harmful interference when the equipment is operated in a commercial environment. This equipment generates, uses, and can radiate radio frequency energy and, if not installed and used in accordance with the instruction manual, may cause harmful interference to radio communications. Operation of this equipment in a residential area is likely to cause harmful interference in which case the user will be required to correct the interference at his own expense.

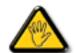

Changes or modifications not expressly approved by the party responsible for compliance could void the user's authority to operate the equipment.

Use only an RF shielded cable that was supplied with the display when connecting this display to a computer device.

To prevent damage which may result in fire or shock hazard, do not expose this appliance to rain or excessive moisture.

THIS CLASS A DIGITAL APPARATUS MEETS ALL REQUIREMENTS OF THE CANADIAN INTERFERENCE CAUSING EQUIPMENT REGULATIONS.

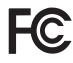

This device complies with part 15 of the FCC Rules. Operation is subject to the following two conditions: (1) This device may not cause harmful interference, and (2) this device must accept any interference received, including interference that may cause undesired operation.

CE

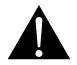

**WARNING:** This equipment is compliant with Class A of EN55032/CISPR 32. In a residential environment this equipment may cause radio interference.

## **Polish Center for Testing and Certification Notice**

The equipment should draw power from a socket with an attached protection circuit (a three-prong socket). All equipment that works together (computer, display, printer, and so on) should have the same power supply source.

The phasing conductor of the room's electrical installation should have a reserve short-circuit protection device in the form of a fuse with a nominal value no larger than 16 amperes (A).

To completely switch off the equipment, the power supply cable must be removed from the power supply socket, which should be located near the equipment and easily accessible.

A protection mark "B" confirms that the equipment is in compliance with the protection usage requirements of standards PN-93/T-42107 and PN-89/E-06251.

## Wymagania Polskiego Centrum Badań i Certyfikacji

Urządzenie powinno być zasilane z gniazda z przyłączonym obwodem ochronnym (gniazdo z kołkiem). Współpracujące ze sobą urządzenia (komputer, monitor, drukarka) powinny być zasilane z tego samego źródła.

Instalacja elektryczna pomieszczenia powinna zawierać w przewodzie fazowym rezerwową ochronę przed zwarciami, w postaci bezpiecznika o wartości znamionowej nie większej niż 16A (amperów).

W celu całkowitego wyłączenia urządzenia z sieci zasilania, należy wyjąć wtyczkę kabla zasilającego z gniazdka, które powinno znajdować się w pobliżu urządzenia i być łatwo dostępne.

Znak bezpieczeństwa "B" potwierdza zgodność urządzenia z wymaganiami bezpieczeństwa użytkowania zawartymi w PN-93/T-42107 i PN-89/E-06251.

## Pozostałe instrukcje bezpieczeństwa

- Nie należy używać wtyczek adapterowych lub usuwać kołka obwodu ochronnego z wtyczki. Jeżeli konieczne jest użycie przedłużacza to należy użyć przedłużacza 3-żyłowego z prawidłowo połączonym przewodem ochronnym.
- System komputerowy należy zabezpieczyć przed nagłymi, chwilowymi wzrostami lub spadkami napięcia, używając eliminatora przepięć, urządzenia dopasowującego lub bezzakłóceniowego źródła zasilania.
- Należy upewnić się, aby nic nie leżało na kablach systemu komputerowego, oraz aby kable nie były umieszczone w miejscu, gdzie można byłoby na nie nadeptywać lub potykać się o nie.
- Nie należy rozlewać napojów ani innych płynów na system komputerowy.
- Nie należy wpychać żadnych przedmiotów do otworów systemu komputerowego, gdyż może to spowodować pożar lub porażenie prądem, poprzez zwarcie elementów wewnętrznych.
- System komputerowy powinien znajdować się z dala od grzejników i źródeł ciepła. Ponadto, nie należy blokować otworów wentylacyjnych. Należy unikać kładzenia luźnych papierów pod komputer oraz umieszczania komputera w ciasnym miejscu bez możliwości cyrkulacji powietrza wokół niego.

## Electric, Magnetic and Electromagnetic Fields ("EMF")

- We manufacture and sell many products targeted at consumers, which, like any electronic apparatus, in general have the ability to emit and receive electromagnetic signals.
- One of our leading Business Principles is to take all necessary health and safety measures for our products, to comply with all applicable legal requirements and to stay well within the EMF standards applicable at the time of producing the products.
- We are committed to develop, produce and market products that cause no adverse health effects.
- We confirm that if its products are handled properly for their intended use, they are safe to use according to scientific evidence available today.
- We play an active role in the development of international EMF and safety standards, enabling us to anticipate further developments in standardization for early integration in its products.

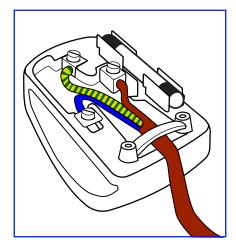

#### How to connect a plug

The wires in the mains lead are coloured in accordance with the following code:

BLUE - "NEUTRAL" ("N") BROWN - "LIVE" ("L") GREEN & YELLOW - "EARTH" ("E")

- The GREEN & YELLOW wire must be connected to the terminal in the plug which is marked with the letter "E" or by the Earth symbol or coloured GREEN or GREEN & YELLOW.
- The BLUE wire must be connected to the terminal which is marked with the letter "N" or coloured BLACK.

• The BROWN wire must be connected to the terminal which marked with the letter "L" or coloured RED. Before replacing the plug cover, make certain that the cord grip is clamped over the sheath of the lead - not simply over the three wires.

# SAFETY INFORMATION

# Information for U.K. only

WARNING - THIS APPLIANCE MUST BE EARTHED.

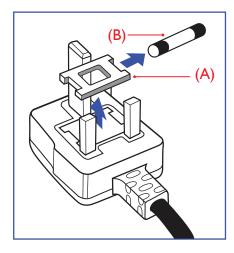

#### Important:

This apparatus is supplied with an approved moulded 13A plug. To change a fuse in this type of plug proceed as follows:

- 1 Remove fuse cover and fuse.
- 2 Fit new fuse which should be a BS 1362 5A,A.S.T.A. or BSI approved type.
- 3 Refit the fuse cover.

If the fitted plug is not suitable for your socket outlets, it should be cut off and an appropriate 3-pin plug fitted in its place.

If the mains plug contains a fuse, this should have a value of 5A. If a plug without a fuse is used, the fuse at the distribution board should not be greater than 5A.

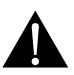

Note:

The severed plug must be destroyed to avoid a possible shock hazard should it be inserted into a 13A socket elsewhere.

## North Europe (Nordic Countries) Information

Placering/Ventilation

VARNING: FÖRSÄKRA DIG OM ATT HUVUDBRYTARE OCH UTTAG ÄR LÄTÅTKOMLIGA, NÄR DU STÄLLER DIN UTRUSTNING PÅPLATS.

Placering/Ventilation

ADVARSEL: SØRG VED PLACERINGEN FOR, AT NETLEDNINGENS STIK OG STIKKONTAKT ER NEMT TILGÆNGELIGE.

Paikka/Ilmankierto

VAROITUS: SIJOITA LAITE SITEN, ETTÄ VERKKOJOHTO VOIDAAN TARVITTAESSA HELPOSTI IRROTTAA PISTORASIASTA.

Plassering/Ventilasjon

ADVARSEL: NÅR DETTE UTSTYRET PLASSERES, MÅ DU PASSE PÅ AT KONTAKTENE FOR STØMTILFØRSEL ER LETTE Å NÅ.

# SAFETY INFORMATION

## End-of-Life Disposal

Your new Public Information Display contains materials that can be recycled and reused. Specialized companies can recycle your product to increase the amount of reusable materials and to minimize the amount to be disposed of.

Please find out about the local regulations on how to dispose of your old display from your local dealer.

### (For customers in Canada and U.S.A.)

This product may contain lead and/or mercury. Dispose of in accordance to local-state and federal regulations. For additional information on recycling contact www.eia.org (Consumer Education Initiative).

## Waste Electrical and Electronie Equipment-WEEE

### Attention users in European Union private households

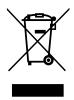

This marking on the product or on its packaging illustrates that, under European Directive 2012/19/EU governing used electrical and electronic appliances, this product may not be disposed of with normal household waste. You are responsible for disposal of this equipment through a designated waste electrical and electronic equipment collection. To determine the locations for dropping off such waste electrical and electronic, contact your local government office, the waste disposal organization that serves your household or the store at which you purchased the product.

### Attention users in United States:

Please dispose of according to all Local, State and Federal Laws. For the disposal or recycling information, contact: www.mygreenelectronics.com or www.eiae.org.

### End of Life Directives-Recycling

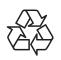

Your new Public Information Display contains several materials that can be recycled for new users.

Please dispose of according to all Local, State, and Federal laws.

#### **Restriction on Hazardous Substances statement (India)**

This product complies with the "India E-waste Rule 2011" and prohibits use of lead, mercury, hexavalent chromium, polybrominated biphenyls or polybrominated diphenyl ethers in concentrations exceeding 0.1 weight % and 0.01 weight % for cadmium, except for the exemptions set in Schedule 2 of the Rule.

### E-Waste Declaration for India

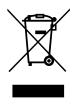

This symbol on the product or on its packaging indicates that this product must not be disposed of with your other household waste. Instead it is your responsibility to dispose of your waste equipment by handing it over to a designated collection point for the recycling of waste electrical and electronic equipment. The separate collection and recycling of your waste equipment at the time of disposal will help to conserve natural resources and ensure that it is recycled in a manner that protects human health and the environment.

# SAFETY INFORMATION

### **Batteries**

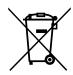

For EU: The crossed-out wheeled bin implies that used batteries should not be put to the general household waste! There is a separate collection system for used batteries, to allow proper treatment and recycling in accordance with legislation.

Please contact your local authority for details on the collection and recycling schemes.

For Switzerland: The used battery is to be returned to the selling point.

For other non-EU countries: Please contact your local authority for correct method of disposal of the used battery.

According to EU directive 2006/66/EC, the battery can't be disposed improperly. The battery shall be separated to collect by local service.

## **Turkey RoHS**

Türkiye Cumhuriyeti: EEE Yönetmeliğine Uygundur.

## **Ukraine RoHS**

Обладнання відповідає вимогам Технічного регламенту щодо обмеження використання деяких небезпечних речовин в електричному та електронному обладнанні, затвердженого постановою Кабінету Міністрів України від 3 грудня 2008 № 1057.

# PRECAUTIONS

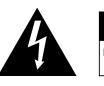

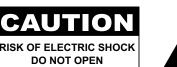

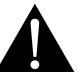

#### Symbols used in this manual

| This icon indicates the existence of a potential hazard that could result in personal injury or damage to the product. |
|----------------------------------------------------------------------------------------------------|
| This icon indicates important operating and servicing information.                                                     |

### Notice

- Read this User Manual carefully before using the LCD display and keep it for future reference.
- The product specifications and other information provided in this User Manual are for reference only. All
  information is subject to change without notice. Updated content can be downloaded from our web site at
  www.agneovo.com.
- To protect your rights as a consumer, do not remove any stickers from the LCD display. Doing so may affect the determination of the warranty period.

## **Cautions When Setting Up**

- Do not place the LCD display near heat sources, such as a heater, exhaust vent, or in direct sunlight.
- Do not cover or block the ventilation holes in the housing.
- Place the LCD display on a stable area. Do not place the LCD display where it may subject to vibration or shock.
- Place the LCD display in a well-ventilated area.
- Do not place the LCD display outdoors.
- To avoid the risk of shock or permanent damage to the set, do not expose the display to dust, rain, water or an excessively moist environment.
- Do not spill liquid or insert sharp objects into the LCD display through the ventilation holes. Doing so may cause accidental fire, electric shock or damage the LCD display.

# PRECAUTIONS

## **Cautions When Using**

- · Use only the power cord supplied with the LCD display.
- The power outlet should be installed near the LCD display and be easily accessible.
- If an extension cord is used with the LCD display, ensure that the total current consumption plugged into the power outlet does not exceed the ampere rating.
- Do not allow anything to rest on the power cord. Do not place the LCD display where the power cord may be stepped on.
- If the LCD display will not be used for an indefinite period of time, unplug the power cord from the power outlet.
- To disconnect the power cord, grasp and pull by the plug head. Do not tug on the cord; doing so may cause fire or electric shock.
- Do not unplug or touch the power cord with wet hands.
- When turning off the display by detaching the power cord, wait 6 seconds before re-attaching the power cord for normal operation.
- Do not knock or drop the display during operation or transportation.

## **Cleaning and Maintenance**

- To protect your display from possible damage, do not put excessive pressure on the LCD panel. When moving your display, grasp the frame to lift; do not lift the display by placing your hand or fingers on the LCD panel.
- Unplug the display if you need to clean it with a slightly damp cloth. The screen may be wiped with a dry cloth when the power is off. However, never use organic solvent, such as, alcohol, or ammonia-based liquids to clean your display.
- If your display becomes wet, wipe it with dry cloth as soon as possible.
- If a foreign substance or water gets in your display, turn the power off immediately and disconnect the power cord. Then remove the foreign substance or water, and send the unit to the maintenance center.
- In order to maintain the best performance of your display and ensure a longer lifetime, we strongly recommend using the display in a location that falls within the following temperature and humidity ranges.
  - Temperature: 5°C-40°C (41°F-104°F)
  - Humidity: 20%-80% (non-condensing)

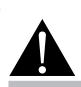

#### Warning:

Unplug the power cord from the power outlet and refer to qualified service

personnel under the following conditions:

- When the power cord is damaged.
- If the LCD display has been dropped or the housing has been damaged.
- If the LCD display emits smoke or a distinct odor.

# PRECAUTIONS

## Notice for the LCD Display

- In order to maintain the stable luminous performance, it is recommended to use low brightness setting.
- Due to the lifespan of the lamp, it is normal that the brightness quality of the LCD display may decrease with time.
- When static images are displayed for long periods of time, the image may cause an imprint on the LCD display. This is called image retention or burn-in.
  - To prevent image retention, do any of the following:
    - Set the LCD display to turn off after a few minutes of being idle.
    - Use a screen saver that has moving graphics or a blank white image.
    - Execute the ANTI-BURN-IN function of the LCD display. See "General Settings, ANTI-BURN-IN" section.
    - Switch desktop backgrounds regularly.
    - Adjust the LCD display to low brightness settings.
    - Turn off the LCD display when the system is not in use.
  - Things to do when the LCD display shows image retention:
    - Turn off the LCD display for extended periods of time. It can be several hours or several days.
    - Use a screen saver and run it for extended periods of time.
    - Use a black and white image and run it for extended periods of time.
- There are millions of micro transistors inside the LCD display. It is normal for a few transistors to be damaged and to produce spots. This is acceptable and is not considered a failure.
- **IMPORTANT**: Always activate a moving screen saver program when you leave your display unattended. Always activate a periodic screen refresh application if the unit will display unchanging static content. Uninterrupted display of still or static images over an extended period may cause "burn in", also known as "after-imaging" or "ghost imaging", on your screen. This is a well-known phenomenon in LCD panel technology. In most cases, the "burned in" or "after-imaging" or "ghost imaging" will disappear gradually over a period of time after the power has been switched off.
- **WARNING**: Severe "burn-in" or "after-image" or "ghost image" symptoms will not disappear and cannot be repaired. This is also not covered under the terms of your warranty.

# **CHAPTER 1: PRODUCT DESCRIPTION**

# 1.1 Package Contents

When unpacking, check if the following items are included in the package. If any of them is missing or damaged, contact your dealer.

| LCD Displa                                                                                                    | У                          |
|----------------------------------------------------------------------------------------------------|----------------------------|
|                                                                                                    |                            |
| Quick Start Guide<br>@ncovo<br>Quick Start Guide<br>Mark Mark Guide<br>Mark Mark Mark Mark Mark Mark Mark Mark | Remote Control             |
| Power Cord                                                                                                    | RS232 Daisy-Chain<br>Cable |
| RS232 Cable                                                                                                    | HDMI Cable                 |
| IR Sensor Cable                                                                                                |                            |

#### Note:

•

- Remote control is shipped with the supplied AAA batteries.
- For all other regions, apply a power cord that conforms to the AC voltage of the power socket and has been approved by and complies with the safety regulations of the particular country.
- You might like to save the package box and packing material for shipping the display.

### Note:

 The pictures are for reference only. Actual items may vary upon shipment.

# 1.2 Preparing for the Installation

- Due to the high power consumption, always use the plug exclusively designed for this product. If an extended line is required, please consult your service agent.
- The product should be installed on a flat surface to avoid tipping. The distance between the back of the product and the wall should be maintained for proper ventilation. Avoid installing the product in the kitchen, bathroom or any other places with high humidity so as not to shorten the service life of the electronic components.
- The product can normally operate only under 5000m in altitude. In installations at altitudes above 3000m, some abnormalities may be experienced.

# 1.3 Installing and Removing Table Stands (optional)

To install table stands:

- 1 Ensure your display is powered off.
- 2 Spread a protective sheet on a flat surface.
- **3** Grab the carrying handles and place the display face-down on the protective sheet.
- 4 After inserting the stand in the guide block, tighten the screws on both sides of the display.

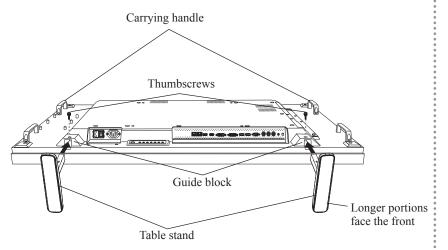

To remove table stands:

- **1** Power off the display.
- 2 Spread a protective sheet on a flat surface.
- **3** Grab the carrying handles and place the display face-down on the protective sheet.
- 4 Remove screws using a screwdriver and place them in a safe place for reuse.

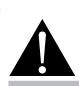

#### Warning:

- Do not press too hard on the LCD panel or edge of the frame, as this may cause the device to malfunction.
- During unpacking, make sure to hold the carrying handles to remove the device from its packaging.

#### Note:

٠

The longer side of the stand should face the front of the display.

# 1.4 Wall Mounting Installation

To mount this display to a wall, you will have to obtain a standard wall-mounting kit (commercially available). We recommend using a mounting interface that complies with TUV-GS and/or UL1678 standard in North America.

To wall-mount the LCD display, screw the mounting bracket to the VESA holes at the rear of the LCD display.

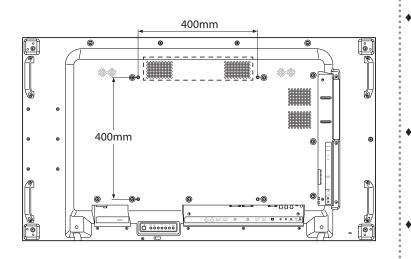

## 1.4.1 VESA Grid

| Model Name       | VESA Grid          |
|------------------|--------------------|
| PN-55D2, PN-55H2 | 400(H) x 400(V) mm |

### **A** Caution:

To prevent the display from falling:

- For wall or ceiling installation, we recommend installing the display with metal brackets which are commercially available.
   For detailed installation instructions, refer to the guide received with the respective bracket.
- To lessen the probability of injury and damage resulting from fall of the display in case of earthquake or other natural disaster, be sure to consult the bracket manufacturer for installation location.

# Note:

٠

٠

### Avoid the wall-mounting kit to block the ventilation holes on the back of the display.

- Secure the LCD display on a solid wall strong enough to bear its weight.
- Lay a protective sheet on a table, which was wrapped around the display when it was packaged, beneath the screen surface so as not to scratch the screen face.
  - Ensure you have all accessories for mounting this display (wall mount, ceiling mount, table stand, etc).
  - Follow the instructions that
    come with the base mounting
    kit. Failure to follow correct
    mounting procedures could result
    in damage to the equipment or
    injury to the user or installer.
    Product warranty does not cover
    damage caused by improper
    installation.
  - For the wall-mounting kit, use M6 mounting screws (having a length 10 mm longer than the thickness of the mounting bracket) and tighten them securely.
- Unit without base weight: PN-55D2/ PN-55H2 = 24.4 kg. The equipment and its associated mounting means still remain secure during the test. For use only with UL Listed Wall Mount Bracket with minimum weight/load: PN-55D2/PN-55H2 = 32.3 kg.

# **1.5 Mounting in Portrait Position**

This display can be installed in portrait position.

- 1 Remove the table stand, if attached.
- 2 Rotate 90 degrees counter-clockwise.

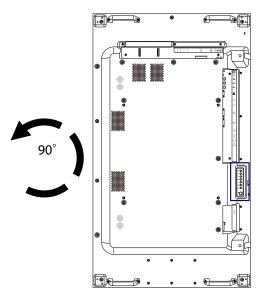

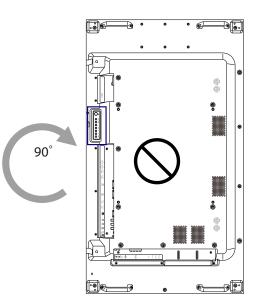

# 1.6 LCD Display Overview

## 1.6.1 Control Panel

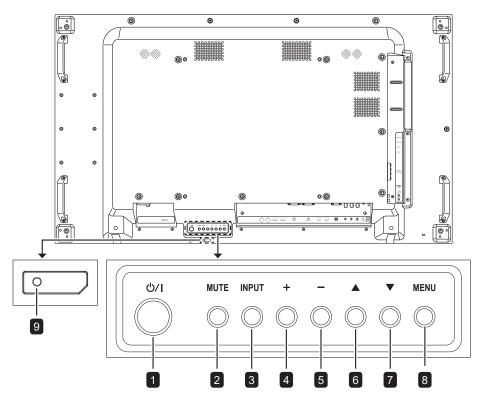

#### **[**()/|] Power

Use this button to turn the display on or to put the display into standby mode.

2 MUTE

Switch the audio mute ON/OFF.

- **3** INPUT
  - Choose the input source.
  - Used as [—] button in the On-Screen-Display menu.

#### [+] Increase

Increase the adjustment while OSD menu is on, or increase the audio output level while OSD menu is off.

## 5 [-] Decrease

Decrease the adjustment while OSD menu is on, or decrease the audio output level while OSD menu is off.

### 6 [▲] Up

Move the highlight bar up to adjust the selected item while OSD menu is on.

### 7 [▼] Down

Move the highlight bar down to adjust the selected item while OSD menu is on.

#### 8 MENU

Return to previous menu while OSD menu is on, or to activate the OSD menu when OSD menu is off.

# **9** Remote control sensor and power status indicator

- Receives command signals from the remote control.
- Indicates the operating status of the display without OPS:
  - Lights green when the display is turned on
  - Lights amber when the display is in standby mode
  - Lights red when the main power of the display is turned off

### 1.6.2 Input/Output Terminals

1

2

3/4

٠

٠

5/6

7/8

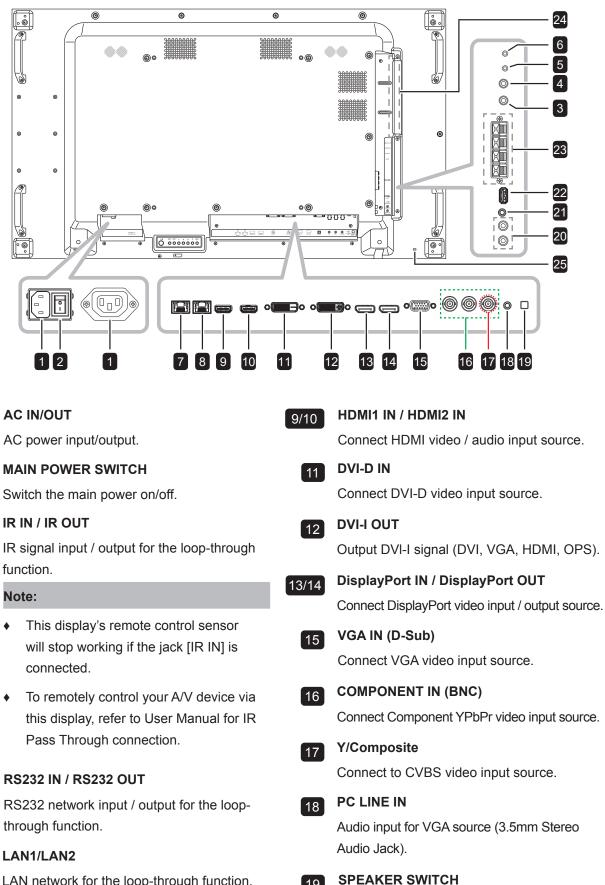

LAN network for the loop-through function.

Select the internal or external speaker.

19

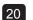

### AUDIO IN

Audio input from external AV device (RCA Stereo Audio Jack).

# 21 AUDIO OUT

Audio line out (3.5 mm Stereo Audio Jack).

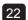

# 22 USB (FW / Multi Media Function)

Connect USB storage for FW update / Media playback.

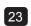

### EXT. SPEAKER TERMINAL

Audio output to external speakers.

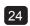

### **OPS SLOT**

Connect the OPS module.

# 1.7 Remote Control

## 1.7.1 General Functions

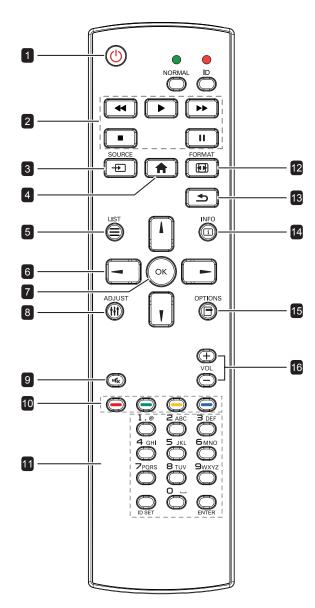

### 1 [也] POWER

Turn the display on or to put the display into standby mode.

## 2 PLAY

Control playback in multimedia mode.

### 3 [----] SOURCE

Choose input source. Press the 1 or 1 button to choose from USB, Network, HDMI 1, HDMI 2, DisplayPort, Card OPS, DVI-D, Component, Composite, or VGA. Press the OK button to confirm and exit.

### 4 [**†**] HOME

Access the OSD menu.

#### 5 🔚 LIST

No function.

### 6 [1] [7] [-] [-] NAVIGATION buttons

Navigate through menus and choose items.

#### 7 [OK] **OK**

Confirm an entry or selection.

### 8 [[]] ADJUST

Access currently available picture and sound menus.

### 9 [I**K**] MUTE

Turn the mute function on/off.

### 10 [—] [—] [—] [—] COLOUR

- Red: Press to play all songs in the playlist.
- Green: Press to sort the playlist.
- Yellow: Press to view the USB device.
- Blue: No function.

#### 11 [Number / ID SET / ENTER]

- Enter text for network setting.
- Set the display ID. Refer to 1.7.2 ID Remote Control for more detail.

#### 12 [[1]] FORMAT

Change the aspect ratio.

### 13 [**1**] BACK

Return to the previous menu page or exit from the previous function.

#### 14 [<u>i</u>] INFO

View the information about the display.

### 15 [-] OPTIONS

No function.

### 16 [—] [<del>+</del>] VOLUME

Adjust volume on internal or external audio sources.

## 1.7.2 ID Remote Control

You can set the remote control ID when you want to use this remote control on one of several different displays.

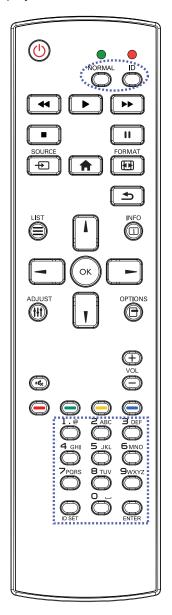

To set the remote control ID:

- 1 Press the **ID** button. The red LED blinks twice.
- 2 Press the ID SET button for 3 seconds to enter the ID mode. The red LED lights up.

Press the **ID SET** button again will exit the ID mode. The red LED lights off.

- Press the digit numbers [0] ~ [9] to select the display you want to control.
   For example:
  - Display ID #1: press [0], [0], [1]
  - Display ID #11: press [0], [1], [1]

The numbers available are from [001] ~ [255].

- Not pressing any button within 10 seconds will exit the ID mode.
- If an error pressing of buttons other than the digits occurred, wait 1 second after the red LED lights off and then lights up again, then press the correct digits again.
- 4 Press the ENTER button to confirm. The red LED blinks twice and then lights off.

#### Note:

- Press the NORMAL button. The green LED blinks twice, indicating the remote control returns to normal operation.
- It is necessary to set up the Monitor ID for each display before selecting its ID number. Refer to page 53.

## 1.7.3 Inserting the Batteries in the Remote Control

The remote control is powered by two 1.5V AAA batteries.

To install or replace batteries:

- 1 Press and then slide the cover to open it.
- 2 Align the batteries according to the (+) and (-) indications inside the battery compartment.
- 3 Replace the cover.

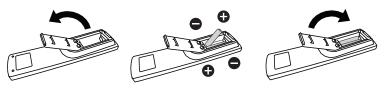

### 1.7.4 Handling the Remote Control

- · Do not subject to strong shock.
- Do not allow water or other liquid to splash the remote control. If the remote control gets wet, wipe it dry immediately.
- Avoid exposure to heat and steam.
- Other than to install the batteries, do not open the remote control.

## 1.7.5 Operating Range of the Remote Control

Point the top of the remote control toward the display's remote control sensor(back side) when pressing a button.

Use the remote control within the range which is shown in the following table.

| Operation Angle     | RC operational distance |
|---------------------|-------------------------|
| θ= 0° (for H & V)   | ≥ 8m                    |
| θ= 20° (for H & V)  | ≥ 5m                    |
| θ= 45° (for H only) | ≥ 2m                    |

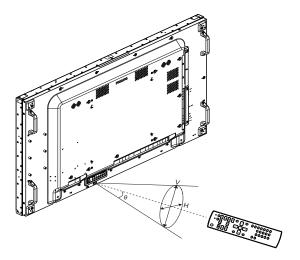

## **Caution**:

The incorrect use of batteries can result in leaks or bursting. Be sure to follow these instructions:

- Place "AAA" batteries matching the (+) and (-) signs on each battery to the (+) and (-) signs of the battery compartment.
- Do not mix battery types.
- Do not combine new batteries with used ones. It causes shorter life or leakage of batteries.
- Remove the dead batteries immediately to prevent them from liquid leaking in the battery compartment. Don't touch exposed battery acid, as it can damage your skin.

#### Note:

- If you do not intend to use the remote control for a long period, remove the batteries.
- The remote control may not function properly when the remote control sensor on this display is under direct sunlight or strong illumination, or when there is an obstacle in the path of signal transmission.

# **CHAPTER 2: MAKING CONNECTIONS**

## 2.1 Connecting the Power

- 1 Connect one end of the power cord to the AC IN connector at the rear of the DISPLAY 1.
- 2 Connect the other end of the power cord to a power outlet or a power supply.
- **3** Connect one end of the power cord to the AC OUT connector of the DISPLAY 1 (if applicable).
- 4 Connect the other end of the power cord to the AC IN connector of the DISPLAY 2 (if applicable).
- 5 Set the **Main Power** switch to ON.

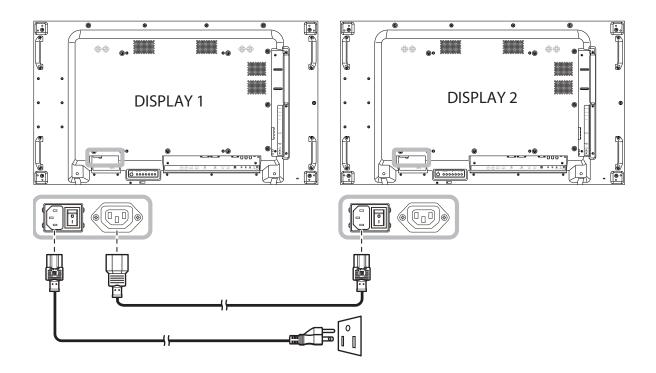

#### Caution:

- Make sure that the LCD display is not connected to the power outlet before making any connections.
   Connecting cables while the power is ON may cause electric shock or personal injury.
- When unplugging the power cord, hold the power cord by the plug head. Never pull by the cord.

# 2.2 Connecting a Computer

## 2.2.1 Using VGA Input

Connect one end of a D-sub cable to the VGA IN connector of the LCD display and the other end of a D-sub cable to the VGA OUT (D-Sub) connector of the computer.

For audio input, connect one end of an audio cable to the PC LINE IN connector of the LCD display and the other end of an audio cable to the AUDIO OUT connector of the computer.

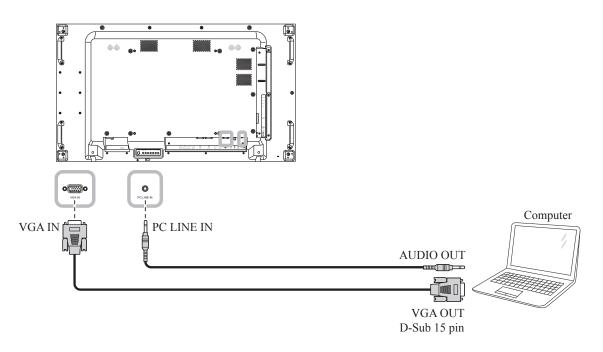

## 2.2.2 Using DisplayPort Input

Connect one end of a DisplayPort cable to the DisplayPort IN connector of the LCD display and the other end of a DisplayPort cable to the DisplayPort OUT connector of the computer.

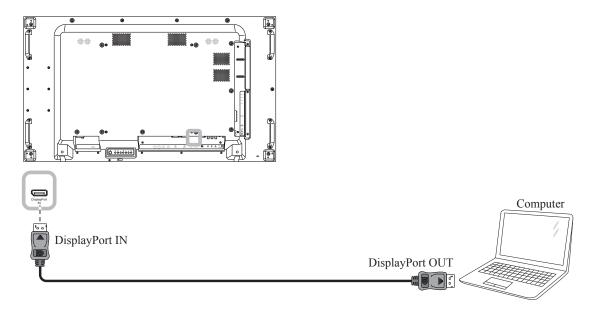

## 2.2.3 Using DVI Input

Connect one end of a DVI cable to the DVI-D IN connector of the LCD display and the other end of a DVI cable to the DVI OUT connector of the computer.

For audio input, connect one end of an audio cable to the PC LINE IN connector of the LCD display and the other end of an audio cable to the AUDIO OUT connector of the computer.

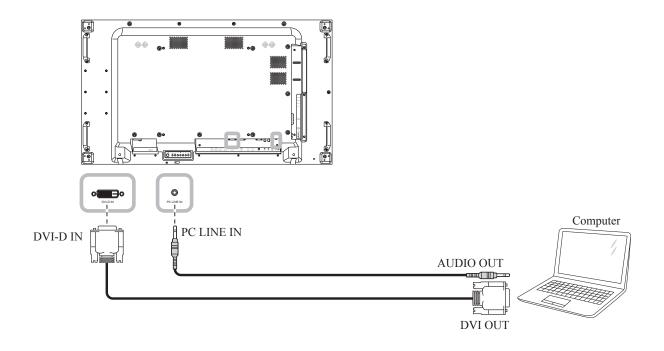

## 2.2.4 Using HDMI Input

Connect one end of an HDMI cable to the HDMI1 IN / HDMI2 IN connector of the LCD display and the other end of an HDMI cable to the HDMI OUT connector of the computer.

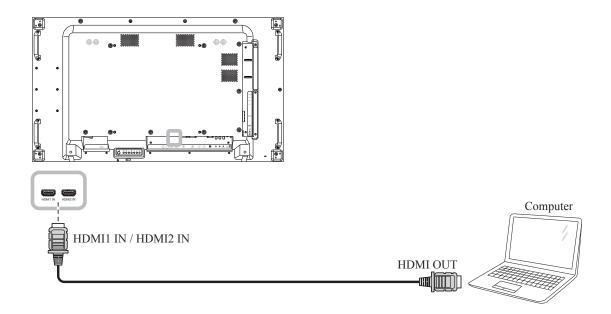

# 2.3 Connecting External Equipment (AV Devices)

## 2.3.1 Using COMPONENT Video Input

Connect one end of a component cable to the COMPONENT IN (BNC) connector of the LCD display and the other end of a component cable to the COMPONENT OUT connectors of the video player.

For audio input, connect one end of an audio cable to the AUDIO IN connectors of the LCD display and the other end of an audio cable to the AUDIO OUT connectors of the video player.

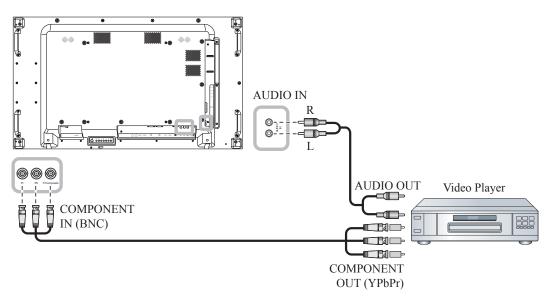

## 2.3.2 Using Video Source Input

Connect one end of a video cable to the Y/Composite port of the LCD display and the other end of a video cable to the CVBS OUT port of the video player.

For audio input, connect one end of an audio cable to the AUDIO IN connectors of the LCD display and the other end of an audio cable to the AUDIO OUT connectors of the video player.

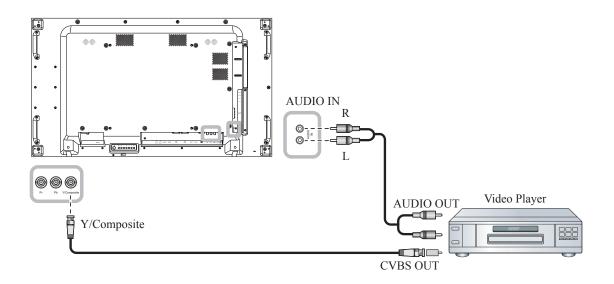

## 2.3.3 Using HDMI Video Input

Connect one end of an HDMI cable to the HDMI1 IN / HDMI2 IN connector of the LCD display and the other end of an HDMI cable to the HDMI OUT connector of the video player.

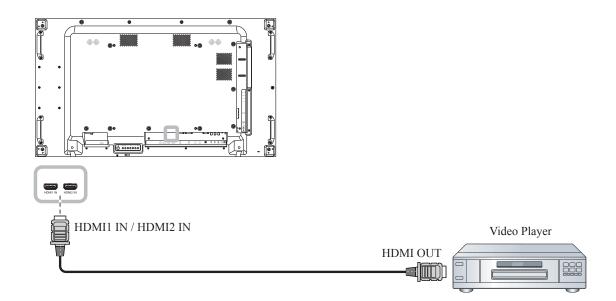

## 2.4 Connecting Audio Equipment

## 2.4.1 Connecting External Speakers

Press the Speaker Switch and connect the speakers cables to the EXT. Speaker Terminal of the LCD display.

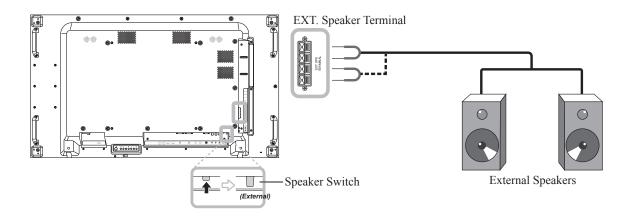

## 2.4.2 Connecting an External Audio Device

Connect one end of an audio cable to the AUDIO OUT connector of the LCD display and the other end of an audio cable to the AUDIO IN connector of the audio device.

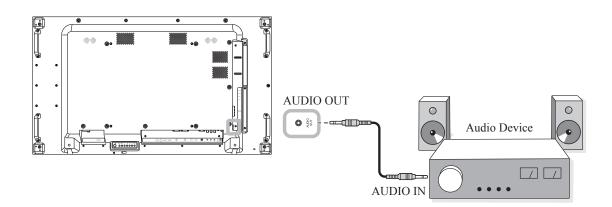

## 2.5 Connecting USB Devices

Connect a USB device to USB port of the LCD display.

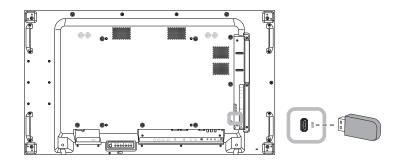

# 2.6 Connecting Multiple Displays in a Daisy-chain Configuration

You can interconnect multiple displays to create a daisy-chain configuration for applications such as a video wall.

## A Caution:

To avoid unnecessary strain on the bezel, it is highly recommended to keep a minimum space of 0.5mm in which a business card is able to slip between all displays on all sides.

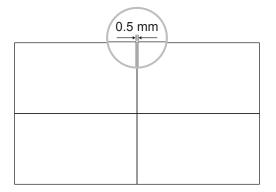

## 2.6.1 Display Control Connection

Connect the RS232 OUT connector of DISPLAY 1 to the RS232 IN connector of DISPLAY 2.

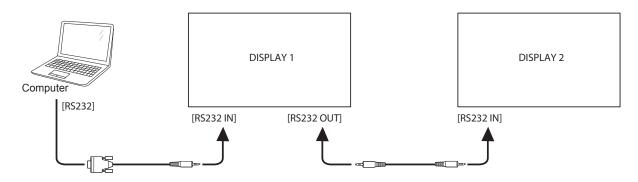

## 2.6.2 Digital Video Connection

Connect the DVI-I OUT connector of DISPLAY 1 to the DVI-D IN connector of DISPLAY 2.

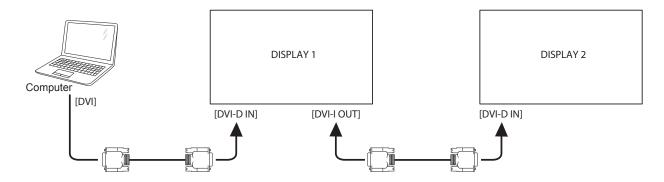

Connect the DisplayPort OUT connector of DISPLAY 1 to the DisplayPort IN connector of DISPLAY 2.

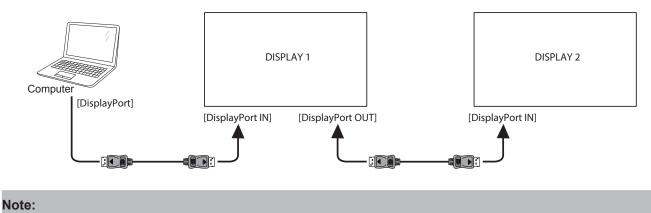

• Before selecting the DisplayPort 1.2 option, make sure the **UniWall > Enable** setting is set to **Off**.

Connect the HDMI IN connector of DISPLAY 1 to the DVI-D IN connector of DISPLAY 2.

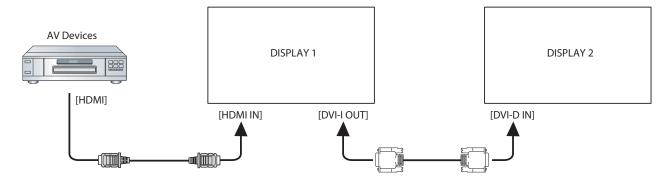

## 2.6.3 Analog Video Connection

Connect the DVI-I OUT connector of DISPLAY 1 to the VGA IN connector of DISPLAY 2.

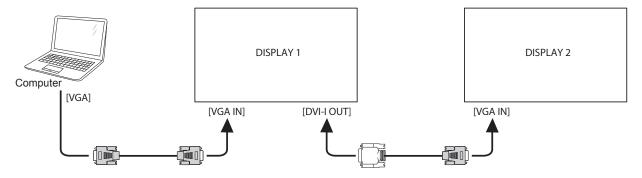

# 2.7 IR Connection

Connect the IR sensor cable to the IR IN connector of the LCD display.

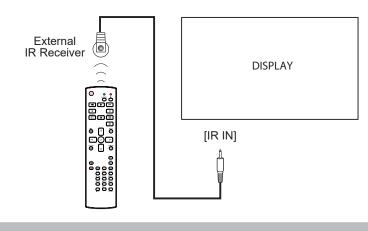

#### Note:

• This display's remote control sensor will stop working if the [IR IN] is connected.

## 2.8 IR Pass-Through Connection

Connect one end of an IR extender cable to the IR OUT connector of the LCD display and the other end of an IR extender cable to the IR IN connector of the AV devices.

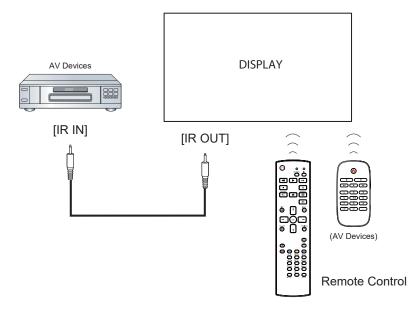

## 2.9 Connecting to Wired Network

If you connect this LCD display to a network, you can play photos, music, and videos from your computer.

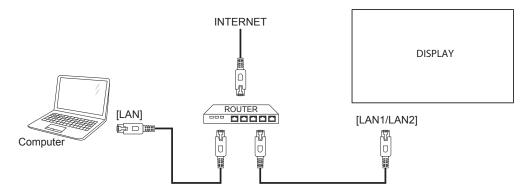

#### To setup the network:

- 1 Switch on the router and switch on its DHCP setting.
- 2 Connect the router to the LCD display with an Ethernet cable.
- **3** Press the **†** button to display the OSD menu.
- 4 Press the I or I button to select **Network Settings**. Press the **OK** button to enter its submenu.
- 5 Press the I or I button to select **Network Configuration**. Press the OK to enter its submenu.
- 6 Press the I or I button to select DHCP & Auto IP. Press the OK button to confirm.

#### Note:

- Connecting with a shielded CAT-5 Ethernet cable to comply with the EMC directive.
- To manually configure the network parameters, set the **Network Configuration** setting to **Static IP**.

# **CHAPTER 3: USING THE LCD DISPLAY**

# 3.1 Turning on the Power

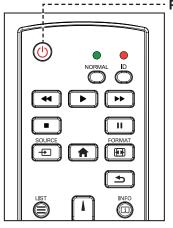

----- POWER button

- 1 Plug the power cord to a power outlet or power supply.
- 2 Press the <sup>()</sup> button to turn the LCD display on.

When the LCD display is turned on, press the 🕑 button to turn off the LCD display.

#### Note:

 The LCD display still consumes power as long as the power cord is connected to the power outlet. Disconnect the power cord to completely cut off power.

# 3.2 Selecting the Input Source Signal

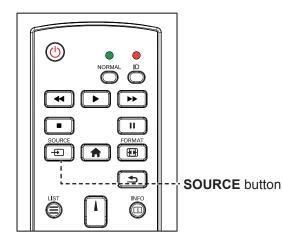

- 1 Press the Đ button.
- 2 Press the l or l button to choose a device, then press the OK button.

#### Note:

After pressing the 
 button,
 a menu with available input
 sources will be displayed on the
 screen.

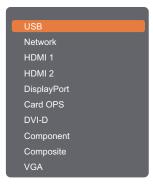

 If the selected input source signal is not connected to the LCD display or is turned off, the no signal message is displayed on the screen.

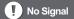

# **USING THE LCD DISPLAY**

# 3.3 Adjusting the Volume

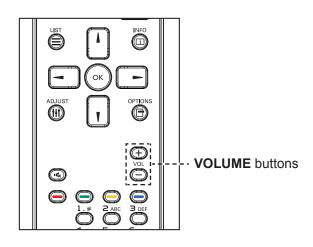

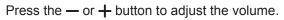

## 3.4 Changing the Picture Format

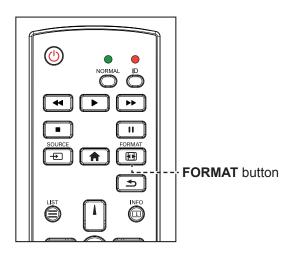

1 Press the 🖽 button.

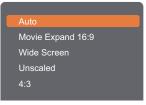

2 Press the 1 or 1 button to choose a picture format, then press the OK button.

#### Note:

 After pressing the — or + button, the volume icon is displayed on the screen automatically.

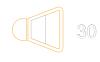

Press the K button to mute the audio.

#### Note:

The available picture formats include:

- Auto: Enlarge the picture to fill the screen. Recommended for minimal screen distortion but not for HD or PC.
- Movie Expand 16:9: Scale 4:3 format to 16:9. Not recommended for HD or PC.
- Wide Screen: Shows wide screen format content unstretched. Not recommended for HD or PC.
- Unscaled: Provide maximum detail for PC. Only available when PC mode is selected in the Picture menu.
- 4:3: Display the classic 4:3 format.

# 3.5 Choosing Your Preferred Picture Style Settings

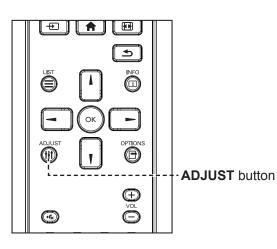

- 1 While this display is playing video source, press the **††** button.
- 2 Press the or button to choose Picture Style, then press the OK button.
- Personal Vivid Natural Standard Movie Photo Energy Saving
- 3 Press the l or l button to choose an option, then press the OK button.

# 3.6 Choosing Your Preferred Sound Style Settings

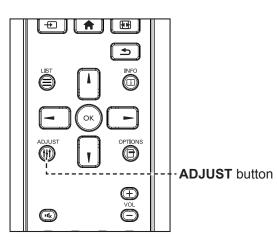

- 1 While this display is playing video source, press the **††** button.
- 2 Press the or button to choose Sound Style, then press the OK button.
- 3 Press the I or I button to choose an option, then press the OK button.

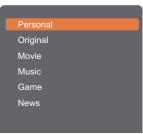

### Note:

The available picture styles include:

- Personal: Apply your personalised picture settings.
- Vivid: Rich and dynamic settings, ideal for daytime viewing.
- Natural: Natural picture settings.
- Standard: Default settings that suit most environments and types of video.
- Movie: Ideal settings for movies.
- Photo: Ideal settings for photos.
- Energy Saving: Settings that conserve the most energy.

#### Note:

The available sound style settings include:

- Personal: Apply your personalised sound settings.
- Original: Settings that suit most environments and types of audio.
- Movie: Ideal settings for movies.
- Music: Ideal settings for listening to music.
- Game: Ideal settings for games.
- News: Ideal settings for spoken audio, such as the news.

### 3.7 Playing Multimedia Files via Local Area Network

To play files via Local Area Network, you will need:

- A wired home network, connected with a Universal Plug and Play (uPnP) router.
- Optional: A LAN cable that connects your display to your home network.
- A media server running on your computer.
- Appropriate settings on your computer firewall to allow you to run the media server.

### 3.7.1 Set Up the Network

- 1 Connect your display and the computer to the same network. See illustration below to connect your display to a network.
- 2 Switch on your computer and the router.
  - Single display setup:

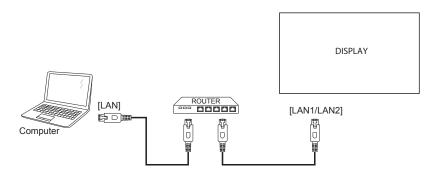

• Multiple display setup:

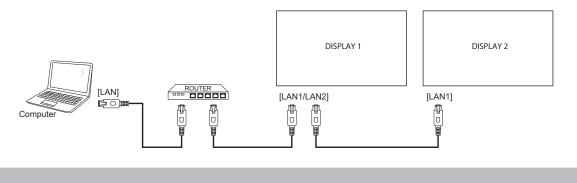

#### Note:

 If the apparatus does not return to DLNA mode due to external electrical disturbances (e.g. electrostatic discharge), user intervention is required.

#### Set Up Media Sharing

- 1 Install a media server on your computer to share media files. These are some media servers:
  - For PC: Windows Media Player or TVersity
  - For Mac: Twonky
- 2 Switch on media sharing on your computer using the media server. For more information on how to set up the media server, refer to the website of the media server.

#### 3.7.2 How to Use DLNA-DMP

- 1 Please connect display and your PC to the same router via RJ45.
- 2 Run windows media player. Set stream handling as public sharing.

#### **Play Files from Display**

1 Press the Đ button, choose Network and press the OK button.

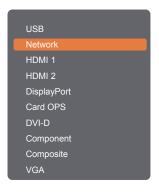

- 2 Now, you can see all the PC's connected to the same router on the screen. Choose the right one.
- 3 Press the **I** or **-** button to choose the directory and files to play.
- 4 You can connect up to 4 displays to the same PC and play same media stream.

We suggest to use DLNA-DMP function via wired network for the sake of higher security and sufficient network bandwidth.

### 3.7.3 How to Use DLNA-DMR from PC

1 Press the **f** button. Then choose **Network Settings** and press the OK button.

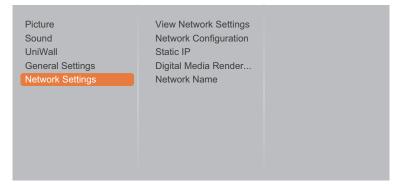

2 Set the Digital Media Renderer -DMR setting to On.

| Picture<br>Sound<br>UniWall<br>General Settings<br>Network Settings | View Network Settings<br>Network Configuration<br>Static IP<br>Digital Media Render<br>Network Name | Off<br>On |
|---------------------------------------------------------------------|----------------------------------------------------------------------------------------------------|-----------|
|---------------------------------------------------------------------|----------------------------------------------------------------------------------------------------|-----------|

**3** Set the name of your display.

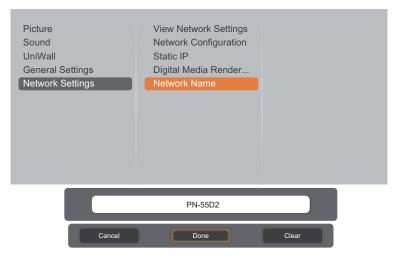

- 4 Press the button, choose **Network** and press the OK button.
- 5 On your PC, go to **Network and Sharing Center**, and click **Choose workgroup and sharing options**.
- 6 Check the media formats. Then, click **Choose media streaming options....**
- 7 Go to Advanced sharing settings, and check Turn on network discovery.
- 8 Now, go to the directory of your media files. Choose the media file by right click. On the submenu from **Play To**, You can find all displays connected to your network. Choose the display, and click the media file to play.

#### **Play Files**

- 1 Press the Đ button. Then choose **Network** and press the OK button.
- 2 Choose a file from the content browser, and press the OK button to start playing.
- **3** Press the **PLAY** buttons (◀, ►, ►►, ■, **II**) on the remote control to control the media playback.

### Tips:

- Choose the top bar to filter your files by type.
- Choose **Sort** to arrange the files by album name, artist, or other fields.
- To clear the list of offline media servers, press the button. Then, choose Clear offline servers and press the OK button.

### 3.8 Playing Multimedia Files from USB Device

1 Connect your USB device to the USB connector on the LCD display.

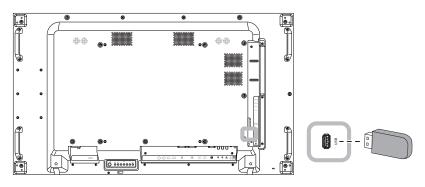

2 Press the Đ button. Then choose USB, and press the OK button.

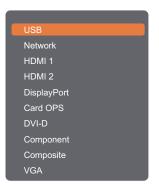

- **3** The connected USB device is detected automatically for all its playable files, which will be automatically sorted into 4 types: 🛷 Music, 🐻 Movie, ፍ Photo, and 📂 File Explorer.
- 4 Press the → button to go up to the top layer in the screen. Press the → or → button to choose the file type. Press the OK button to enter its play list.
- 5 Choose the file you want. Press the OK button to start playing.
- 6 Follow the on-screen instructions to control the play option.
- 7 Press the **PLAY** buttons (◀, ▶, ▶▶, ■, **II**) on the remote control to control the media playback.

### 3.9 Play Options

### 3.9.1 Playing Music Files

1 Choose 😻 Music in the top bar.

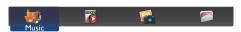

- 2 Choose one music track, and press the OK button.
  - To play all the tracks in a folder, choose one music file. Then, press the ---- button to Play All.
  - To sort the playlist, press the button.
  - To view USB device, press the button.
  - To skip to the next or previous track, press the 1 or 1 button.
  - To pause the track, press the OK or **II** button. Press the OK or **II** button again to resume playback.
  - To skip backward or forward 10 seconds, press the → or ► button.
  - To search backward or forward, press the ◀ or ▶ button, press repeatedly to toggle between different speeds.
  - To stop the music, press the button.

#### **Music options**

While you play music, press the  $\square$  button, then use the  $\downarrow$ ,  $\neg$ , or - to choose an option. Then press the OK button to select an option:

- Shuffle: Shuffle Off or shuffle On playing tracks randomly.
- Repeat: Choose Repeat to play a track or an album repeatedly, or choose Play Once to play a track once.

#### Note:

To view information about a song (for example, title, artist or duration), choose the song, then press the i button. To hide the information, press the i button again.

### 3.9.2 Playing Movie Files

1 Choose **Movie** in the top bar.

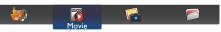

- 2 Choose a video, and press the OK button.
  - To play all the videos in a folder, choose one video file. Then, press the ---- button to Play All.
  - To view USB device, press the ---- button.
  - To pause the video, press the OK or II button. Press the OK or II button again to resume playback.
  - To skip backward or forward 10 seconds, press the or button.
  - To search backward or forward, press the ◀ or ▶ button, press repeatedly to toggle between different speeds.
  - To stop the video, press the button.

#### **Movie options**

While playing video, press the  $\square$  button, then use  $\mathbf{I}, \mathbf{I}, \mathbf{\neg}$ , or  $\mathbf{\neg}$  to choose an option. Then press the OK button to select an option:

- **Subtitles**: Choose the available subtitle settings.
- Shuffle: Shuffle Off or shuffle On playing video files randomly.
- Repeat: Choose Repeat to play the video file repeatedly or Play Once to play the video file once.

### 3.9.3 Playing Photo Files

1 Choose **Photo** in the top bar.

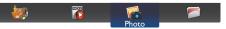

2 Choose a photo thumbnail, then press the OK button.

#### **Start a Slideshow**

If there are multiple photos in a folder, choose a photo. Then, press the ---- button to Play All.

- To sort the playlist, press the button.
- To view USB device, press the ---- button.
- To skip to the previous or next photo, press the → or ► button, and then press the OK button.
- To stop the slideshow, press the button.

### **Slideshow options**

While you play a slideshow, press the 🖻 button, then press the OK button to choose an option:

- Shuffle: Shuffle Off or shuffle On while displaying pictures in a slideshow.
- Repeat: Choose Repeat to watch a slideshow repeatedly or Play Once to watch once.
- Slideshow Time: Choose the displaying time for each photo in the slideshow.
- Slideshow Transitions: Choose the transition from one photo to the next.

## **CHAPTER 4: ON SCREEN DISPLAY MENU**

### 4.1 Using the OSD Menu

|   |                                                                                                    |                     | Operation                                                                                                    |                                                                                                    |
|---|----------------------------------------------------------------------------------------------------|---------------------|----------------------------------------------------------------------------------------------------|----------------------------------------------------------------------------------------------------|
| # | Menu Navigation                                                                                                    |                     | Control Panel                                                                                                    | Remote Control                                                                                                    |
| 1 | Display the main menu screen.           Picture         Picture Style           Sound         Restore Style           UniWall         Backlight           General Settings         Colour           Network Settings         Sharpness           Noise Reduction         Mpeg Artifact Reducti           Digital Crystal Clear         Advanced           Game Or Computer         HDMI Input Range           Format And Edges         Sourd |                     | Press the <b>MENU</b><br>button.                                                                                                    | Press the <b>f</b> button.                                                                                                    |
| 2 | Ficture       Picture Style         Sound       Restore Style         UniWall       Backlight         General Settings       Colour         Network Settings       Sharpness         Noise Reduction       Mpeg Artifact Reducti         Digital Crystal Clear       Advanced         Game Or Computer       HDMI Input Range         Format And Edges       Format And Edges                                                                | 90                  | <ol> <li>Press the ▲ or ▼<br/>button to select<br/>the menu item.</li> <li>Press the INPUT<br/>button to enter<br/>the submenu.</li> </ol>    | <ol> <li>Press the l or l<br/>button to select<br/>the menu item.</li> <li>Press the OK or<br/>button to enter<br/>the submenu.</li> </ol> |
|   | The highlighted item (orange) indicates                                                                                                    | the active submenu. |                                                                                                    |                                                                                                    |
| 3 | Adjust the settings.<br>The highlighted item indicates the active<br>For example:<br>Picture Style<br>Sound<br>UniWall<br>General Settings<br>Network Settings<br>Network Settings<br>Picture Style<br>Backlight<br>Colour<br>Sharpness<br>Noise Reduction<br>Mpeg Artifact Reducti<br>Digital Crystal Clear<br>Advanced<br>Game Or Computer<br>HDMI Input Range<br>Format And Edges                                                         | e submenu.          | <ol> <li>Press the ▲<br/>or ▼ button to<br/>adjust the value<br/>of the menu item.</li> <li>Press the INPUT<br/>button to confirm.</li> </ol> | <ol> <li>Press the I or I button to adjust the value of the menu item.</li> <li>Press the OK button to confirm.</li> </ol>                 |

## **ON SCREEN DISPLAY MENU**

| # | Manu Navigatian       | Operation                                                |                                                                       |
|---|-----------------------|----------------------------------------------------------|-----------------------------------------------------------------------|
| # | Menu Navigation       | Control Panel Remote Co                                  |                                                                       |
| 4 | Exit the submenu.     | Press the — button<br>to return to the<br>previous menu. | Press the <b>_</b> or <b>_</b> button to return to the previous menu. |
| 5 | Close the OSD window. | Press the <b>MENU</b><br>button again.                   | Press the <mark> t</mark> button again.                               |

When settings are modified, all changes are saved when the user does the following:

- Proceeds to the another menu.
- Exits the OSD menu.
- Waits for the OSD menu to disappear.

#### Note:

 Availability of some menu items depend on the input source signal. If the menu is not available, it is disabled and grayed out.

# **ON SCREEN DISPLAY MENU**

### 4.2 OSD Menu Tree

| <ul> <li>Picture</li> <li>Sound</li> <li>UniWall</li> <li>General Settings</li> <li>Network Settings</li> </ul> | Picture Style<br>Restore Style<br>Backlight<br>Colour<br>Sharpness<br>Noise Reduction<br>Mpeg Artifact Reducti<br>Digital Crystal Clear<br>Advanced<br>Game Or Computer<br>HDMI Input Range<br>Format And Edges |  |
|----------------------------------------------------------------------------------------------------|----------------------------------------------------------------------------------------------------|--|
|----------------------------------------------------------------------------------------------------|----------------------------------------------------------------------------------------------------|--|

| Main Menu  | Submenu                 | Remarks      |
|------------|-------------------------|--------------|
| 1. Picture | Picture Style           | See page 45. |
|            | Restore Style           |              |
|            | Backlight               |              |
|            | • Colour                |              |
|            | Sharpness               |              |
|            | Noise Reduction         |              |
|            | Mpeg Artifact Reduction |              |
|            | Digital Crystal Clear   |              |
|            | Advanced                |              |
|            | Game Or Computer        |              |
|            | HDMI Input Range        |              |
|            | Format And Edges        |              |
| 2. Sound   | Sound Style             | See page 49. |
|            | Restore Style           |              |
|            | • Bass                  |              |
|            | Treble                  |              |
|            | Balance                 |              |
|            | Surround Mode           |              |
|            | Audio Out               |              |
|            | Advanced                |              |

# **ON SCREEN DISPLAY MENU**

| Main Menu           | Submenu                      | Remarks      |
|---------------------|------------------------------|--------------|
| 3. UniWall          | Enable                       | See page 51. |
|                     | H Monitors                   |              |
|                     | V Monitors                   |              |
|                     | Position                     |              |
|                     | Frame Comp.                  |              |
| 4. General settings | Menu Language                | See page 53. |
|                     | Monitor ID                   |              |
|                     | Eco Mode                     |              |
|                     | Auto Search                  |              |
|                     | Clock                        |              |
|                     | Scheduling                   |              |
|                     | Sleep Timer                  |              |
|                     | • Alink                      |              |
|                     | Auto Adjust                  |              |
|                     | Local KB Lock                |              |
|                     | RC Lock                      |              |
|                     | ANTI-BURN-IN                 |              |
|                     | Smart Power                  |              |
|                     | Wake On LAN                  |              |
|                     | Switch On State              |              |
|                     | • LED                        |              |
|                     | Switch On Delay              |              |
|                     | • Logo                       |              |
|                     | • APM                        |              |
|                     | Information OSD              |              |
|                     | DsiplayPort Ver.             |              |
|                     | Cooling Fan                  |              |
|                     | Network Control Port         |              |
|                     | Factory Settings             |              |
| 5. Network settings | View Network Settings        | See page 61. |
|                     | Network Configuration        |              |
|                     | Static IP                    |              |
|                     | Digital Media Renderer - DMR |              |
|                     | Network Name                 |              |

## **CHAPTER 5: ADJUSTING THE LCD DISPLAY**

### **5.1 Picture Settings**

| Picture         |
|-----------------|
| Sound           |
| UniWall         |
| General Setting |
| Network Setting |
|                 |

Picture Style Restore Style Backlight Colour Sharpness Noise Reduction Mpeg Artifact Reducti... Digital Crystal Clear Advanced Game Or Computer HDMI Input Range Format And Edges

- Press the MENU button on the control panel or the 
   button on the remote control to call out the OSD window.
- 2 Select **Picture**, then press the **INPUT** button on the control panel or the OK button on the remote control.
- 3 Press the ▲/▼ button on the control panel or the I/I button on the remote control to select an option.

| ltem          | Function                             | Operation                                              | Range         |
|---------------|--------------------------------------|--------------------------------------------------------|---------------|
| Picture Style | Choose a predefined picture setting. | Press the $\blacktriangle/ igvee$ button on the        | Personal      |
| (for Video    |                                      | control panel or the 🖊 button on the                   | Vivid         |
| source only)  |                                      | remote control to select the setting.                  | Natural       |
|               |                                      |                                                        | Standard      |
|               |                                      |                                                        | Movie         |
|               |                                      |                                                        | Photo         |
|               |                                      |                                                        | Energy saving |
| Restore Style | Restore the last-selected predefined | Press the $+/-$ button on the                          | Yes           |
|               | picture setting.                     | control panel or the -/- button                        | No            |
|               |                                      | on the remote control to select the                    |               |
|               |                                      | setting.                                               |               |
| Backlight     | Adjust the brightness of this        | Press the $\blacktriangle/ \nabla$ button on the       | 0 to 100      |
|               | display's backlight.                 | control panel or the 🖊 button on the                   |               |
|               |                                      | remote control to adjust the value.                    |               |
| Colour        | Adjust the colour saturation of the  | Press the ▲/ ▼ button on the                           | 0 to 100      |
|               | picture.                             | control panel or the 🖊 button on the                   |               |
|               |                                      | remote control to adjust the value.                    |               |
| Sharpness     | Adjust the clarity and focus of the  | Press the $\blacktriangle/ \blacksquare$ button on the | 0 to 20       |
| (for Video    | screen image.                        | control panel or the 🖊 button on the                   |               |
| source only)  |                                      | remote control to adjust the value.                    |               |
| Noise         | Adjust the noise reduction to help   | Press the $\blacktriangle \nabla$ button on the        | Off           |
| Reduction     | remove noise from images. This       | control panel or the Ӣ button on the                   | Minimum       |
| (for Video    | helps produce clearer and crisper    | remote control to select the setting.                  | Medium        |
| source only)  | images.                              |                                                        | Maximum       |

| Item                     | Function                                    | Operation                                              | Range         |
|--------------------------|---------------------------------------------|--------------------------------------------------------|---------------|
| Noise Reduction Off      |                                             | Noise Reduction On                                     |               |
|                          |                                             |                                                        |               |
| Mpeg Artifact            | Smoothen transitions and haziness           | Press the $\blacktriangle/ \blacksquare$ button on the | Off           |
| Reduction                | in the digital picture.                     | control panel or the ${\it M}$ button on the           | On            |
| (for Video               |                                             | remote control to select the setting.                  |               |
| source only)             |                                             |                                                        |               |
| Digital Crystal<br>Clear | Fine-tune each pixel to match surrou image. | nding pixels and produce a brilliant, hi               | gh-definition |
| (for Video               | Advanced Sharpness: Enable                  | Press the ▲/ ▼ button on the                           | Off           |
| source only)             | superior sharpness, especially on           | control panel or the 🖊 button on the                   | On            |
|                          | lines and contours in the picture.          | remote control to select the setting.                  |               |
|                          | Dynamic Contrast: Enable                    | Press the ▲/ ▼ button on the                           | Off           |
|                          | superior sharpness, especially              | control panel or the 🕅 button on the                   | Minimum       |
|                          | on lines and contours in the                | remote control to select the setting.                  | Medium        |
|                          | picture.                                    |                                                        | Maximum       |
|                          | Colour Enhancement:                         | Press the $\blacktriangle/ \blacksquare$ button on the | Off           |
|                          | Dynamically enhance the                     | control panel or the ${\it M}$ button on the           | Minimum       |
|                          | vividness and details of colours.           | remote control to select the setting.                  | Medium        |
|                          |                                             |                                                        | Maximum       |
| Advanced                 | Access advanced settings such as G and Hue. | amma, Colour Temp., Video Contrast,                    | Brightness,   |
|                          | Gamma: Adjust the non-linear                | Press the $\blacktriangle/ \blacksquare$ button on the | 0 to 4        |
|                          | setting for picture luminance               | control panel or the ${\it M}$ button on the           |               |
|                          | and contrast.                               | remote control to adjust the value.                    |               |

| Item        | Function                                                                                                    | Operation                                    | Range          |
|-------------|----------------------------------------------------------------------------------------------------|----------------------------------------------|----------------|
| Advanced    | Colour Temp.: Change the                                                                                                    | Press the ▲/ ▼ button on the                 | Cool           |
| (continued) | colour balance.                                                                                                    | control panel or the M button on the         | Normal         |
|             | <ul> <li><u>Cool</u>: Applies a bluish tint for<br/>cooler colours.</li> </ul>                                                                       | remote control to select the setting.        | Warm<br>Custom |
|             | <ul> <li><u>Normal</u>: Commonly used for<br/>normal lighting conditions.</li> </ul>                                                                 |                                              |                |
|             | <ul> <li><u>Warm</u>: Applies a reddish tint<br/>for warmer colours.</li> </ul>                                                                      |                                              |                |
|             | <ul> <li><u>Custom</u>: When selected, the<br/>user can adjust manually the<br/>values of Cool, Normal, and<br/>Warm in Custom tint menu.</li> </ul> |                                              |                |
|             | Custom Tint: Customise colour                                                                                                    | Press the ▲/ ▼ button on the                 | 0 to 255       |
|             | balance setting. Only available                                                                                                    | control panel or the <b>//</b> button on the |                |
|             | if Colour Temp. setting is set to                                                                                                    | remote control to adjust the value.          |                |
|             | Custom.                                                                                                    |                                              |                |
|             | <b>Note:</b> In Custom mode, the<br>R-WP(Red), G-W(Green), and<br>B-WP(Blue) values can be<br>adjusted manually.                                     |                                              |                |
|             | Video Contrast: Adjust video                                                                                                    | Press the ▲/ ▼ button on the                 | 0 to 100       |
|             | black level and white level.                                                                                                    | control panel or the M button on the         |                |
|             |                                                                                                    | remote control to adjust the value.          |                |
|             | Original Setting                                                                                                    | High Setting Lo                              | ow Setting     |
|             |                                                                                                    |                                              |                |
|             | Brightness: Adjust the                                                                                                    | Press the ▲/ ▼ button on the                 | 0 to 100       |
|             | luminance of the screen image.                                                                                                    | control panel or the M button on the         |                |
|             |                                                                                                    | remote control to adjust the value.          |                |
|             | Original Setting                                                                                                    | High Setting Lo                              | ow Setting     |
|             |                                                                                                    |                                              |                |
|             | • Hue: Adjust the colour balance                                                                                                    | Press the ▲/▼ button on the                  | -50 to 50      |
|             | of red and green.                                                                                                    | control panel or the M button on the         |                |
|             |                                                                                                    | remote control to adjust the value.          |                |
|             | 1                                                                                                    | I                                            |                |

| Item          | Function                                                                  | Operation                                  | Range        |
|---------------|---------------------------------------------------------------------------|--------------------------------------------|--------------|
| Game or       | • Game: Choose when viewing                                               | Press the ▲/ ▼ button on the               | Off          |
| Computer      | content from a connected                                                  | control panel or the 🖊 button on the       | Game         |
| (for HDMI or  | game console. When Game                                                   | remote control to select the setting.      | Computer     |
| DisplayPort   | is selected, the OSD menu                                                 |                                            |              |
| sources only) | opens Picture Style/Sharpness/                                            |                                            |              |
|               | Noise Reduction/ Mpeg Artifact                                            |                                            |              |
|               | Reduction/ Digital Crystal Clear                                          |                                            |              |
|               | settings.                                                                 |                                            |              |
|               | Note: Make sure the resolution of                                         |                                            |              |
|               | the input source is 1920x1080.                                            |                                            |              |
|               | Computer: Choose when a                                                   |                                            |              |
|               | computer is connected through                                             |                                            |              |
|               | HDMI.                                                                     |                                            |              |
|               | Make sure that Format And                                                 |                                            |              |
|               | Edges > Picture Format >                                                  |                                            |              |
|               | Unscaled is selected so as to                                             |                                            |              |
|               | view maximum detail.                                                      |                                            |              |
| HDMI Input    | Choose the output setting for the                                         | Press the ▲/ ▼ button on the               | Auto         |
| Range         | video input signal.                                                       | control panel or the M button on the       | Limit        |
|               | Note: Select Limit when displaying                                        | remote control to select the setting.      | Full         |
|               | the signal that uses 16-235 RGB levels. Otherwise select <b>Full</b> when |                                            |              |
|               | displaying the signal that uses 0-255                                     |                                            |              |
|               | RGB levels.                                                               |                                            |              |
| Format And    | Picture Format: Choose the                                                | Press the ▲/▼ button on the                | Auto         |
| Edges         | picture format depending on the                                           | control panel or the 🖊 button on the       | Movie Expand |
|               | displayed content.                                                        | remote control to select the setting.      | 16:9         |
|               |                                                                           |                                            | Wide Screen  |
|               |                                                                           |                                            | Unscaled     |
|               |                                                                           |                                            | 4:3          |
|               | Picture Shift: Adjust the picture                                         | Press the $A/ \nabla / +/-$ button on the  | N/A          |
|               | position.                                                                 | control panel or the <b>///</b> —/— button |              |
|               |                                                                           | on the remote control to adjust the        |              |
|               |                                                                           | setting.                                   |              |

### 5.2 Sound Settings

| Picture          |
|------------------|
| Sound            |
| UniWall          |
| General Settings |
| Network Settings |
|                  |

Sound Style Restore Style Bass Treble Balance Surround Mode Audio Out Advanced

- Press the MENU button on the control panel or the ♠ button on the remote control to call out the OSD window.
- 2 Select **Sound**, then press the **INPUT** button on the control panel or the OK button on the remote control.
- 3 Press the ▲/▼ button on the control panel or the I/I button on the remote control to select an option.

| ltem          | Function                             | Operation                                                 | Range    |
|---------------|--------------------------------------|-----------------------------------------------------------|----------|
| Sound Style   | Choose the sound style for the       | Press the $\blacktriangle/ \mathbf{\nabla}$ button on the | Personal |
|               | audio content.                       | control panel or the ${\it M}$ button on the              | Original |
|               |                                      | remote control to select the setting.                     | Movie    |
|               |                                      |                                                           | Music    |
|               |                                      |                                                           | Game     |
|               |                                      |                                                           | News     |
| Restore Style | Restore the last-selected predefined | Press the +/- button on the                               | Yes      |
|               | sound setting.                       | control panel or the -/- button                           | No       |
|               |                                      | on the remote control to select the                       |          |
|               |                                      | setting.                                                  |          |
| Bass          | Adjust to increase or decrease       | Press the ▲/ ▼ button on the                              | -8 to +8 |
|               | lower-pitched sounds.                | control panel or the 🖊 button on the                      |          |
|               |                                      | remote control to adjust the value.                       |          |
| Treble        | Adjust to increase or decrease       | Press the ▲/ ▼ button on the                              | -8 to +8 |
|               | higher-pitched sounds.               | control panel or the 🖊 button on the                      |          |
|               |                                      | remote control to adjust the value.                       |          |
| Balance       | Adjust to emphasize left or right    | Press the ▲/ ▼ button on the                              | -8 to +8 |
|               | audio output balance.                | control panel or the 🖊 button on the                      |          |
|               |                                      | remote control to adjust the value.                       |          |
| Surround Mode | Enhance your audio experience.       | Press the ▲/ ▼ button on the                              | Off      |
|               |                                      | control panel or the 🖊 button on the                      | On       |
|               |                                      | remote control to select the setting.                     |          |
| Audio Out     | Adjust audio output volume.          | Press the ▲/ ▼ button on the                              | 0 to 60  |
|               |                                      | control panel or the 🖊 button on the                      |          |
|               |                                      | remote control to adjust the value.                       |          |

| Item     | Function                       | Operation                                        | Range |
|----------|--------------------------------|--------------------------------------------------|-------|
| Advanced | Auto Volume Leveling: Enable   | Press the $\blacktriangle/ \nabla$ button on the | On    |
|          | the reduction of sudden volume | control panel or the 🖊 button on the             | Off   |
|          | changes.                       | remote control to select the setting.            |       |
|          | Speaker Settings: Turn on or   | Press the ▲/ ▼ button on the                     | On    |
|          | off the internal speakers.     | control panel or the 🖊 button on the             | Off   |
|          |                                | remote control to select the setting.            |       |
|          | Clear Sound: Enhance sound     | Press the $\blacktriangle/ \nabla$ button on the | On    |
|          | quality.                       | control panel or the ${\it M}$ button on the     | Off   |
|          |                                | remote control to select the setting.            |       |

### 5.3 UniWall Settings

| Picture          |
|------------------|
| Sound            |
| UniWall          |
| General Settings |
| Network Settings |
|                  |

Enable H Monitors V Monitors Position Frame Comp.

- Press the MENU button on the control panel or the 
   button on the remote control to call out the OSD window.
- 2 Select UniWall, then press the INPUT button on the control panel or the OK button on the remote control.
- 3 Press the ▲/▼ button on the control panel or the I/I button on the remote control to select an option.

| ltem       | Function                                                                                                    | Operation                                              | Range   |
|------------|----------------------------------------------------------------------------------------------------|--------------------------------------------------------|---------|
| Enable     | With this function, you can create                                                                                                  | Press the $\blacktriangle/ \blacksquare$ button on the | Off     |
|            | a single large-screen matrix (video                                                                                                 | control panel or the M button on the                   | On      |
|            | wall) that consists of up to 100<br>sets of this display (up to 10-sets<br>on the vertical and 10-sets on the<br>horizontal sides). | remote control to select the setting.                  |         |
|            | If UniWall is enabled, you can configure the following display settings:                                                            |                                                        |         |
|            | H Monitors                                                                                                    |                                                        |         |
|            | V Monitors                                                                                                    |                                                        |         |
|            | Position                                                                                                    |                                                        |         |
|            | Frame Comp.                                                                                                    |                                                        |         |
|            | <b>Note:</b> If UniWall is set to <b>On</b> , the ANTI-BURN-IN option is not visible.                                               |                                                        |         |
| H Monitors | Adjust displays on the horizontal                                                                                                   | Press the ▲/ ▼ button on the                           | 1 to 10 |
|            | side.                                                                                                    | control panel or the M button on the                   |         |
|            |                                                                                                    | remote control to adjust the value.                    |         |
| V Monitors | Adjust displays on the vertical side.                                                                                               | Press the $\blacktriangle/ \blacksquare$ button on the | 1 to 10 |
|            |                                                                                                    | control panel or the M button on the                   |         |
|            |                                                                                                    | remote control to adjust the value.                    |         |

| ltem        |                                                                                                    |                                       | Functi                                                     | on                                   |                        |         | Operation                                                                                                    | Range     |
|-------------|----------------------------------------------------------------------------------------------------|---------------------------------------|------------------------------------------------------------|--------------------------------------|------------------------|---------|----------------------------------------------------------------------------------------------------|-----------|
| Position    | Adjust the position of this display<br>in the screen matrix. Please see<br>the Example1 and Example2 for<br>reference. |                                       |                                                            |                                      | see                    | contro  | the $\blacktriangle$ / $\nabla$ button on the<br>of panel or the $\rlap/$ button on the<br>e control to adjust the value.       | 1 to 100  |
|             |                                                                                                    |                                       | 2 x 2 scr<br>ors = 2 d                                     |                                      | rix (4 dis             | splays) |                                                                                                    |           |
|             | • v                                                                                                    | / Monito                              | rs = 2 di                                                  | splays                               |                        |         |                                                                                                    |           |
|             | H monitors<br>122<br>34<br>Example2: 5 x 5 screen matrix (25 c<br>• H Monitors = 5 displays                            |                                       |                                                            |                                      | <b>2</b><br><b>4</b>   | isplays | — Position                                                                                                    |           |
|             |                                                                                                    | · · · · · · · · · · · · · · · · · · · |                                                            | H monitors                           |                        |         | 1                                                                                                    |           |
|             |                                                                                                    | 1                                     | 2                                                          | 3                                    | 4                      | 5       | Position                                                                                                    |           |
|             | υ                                                                                                    | 6                                     | 7                                                          | 8                                    | 9                      | 10      | -                                                                                                    |           |
|             | V monitors                                                                                                    | 11                                    | 12                                                         | 13                                   | 14                     | 15      | -                                                                                                    |           |
|             |                                                                                                    | 16                                    | 17                                                         | 18                                   | 19                     | 20      | -                                                                                                    |           |
|             |                                                                                                    | 21                                    | 22                                                         | 23                                   | 24                     | 25      |                                                                                                    |           |
| Frame Comp. | then<br>imag<br>of th                                                                                                  | the dis<br>ge to co<br>e displa       | npensati<br>play will<br>mpensa<br>ny bezels<br>lisplay th | adjust tl<br>te for the<br>s in orde | he<br>e width<br>er to | contro  | the $\blacktriangle$ / $\checkmark$ button on the<br>bl panel or the $\rlap/$ button on the<br>e control to select the setting. | Off<br>On |

### 5.4 General Settings

| Picture<br>Sound<br>UniWall          | Menu Language<br>Monitor ID<br>Eco Mode<br>Auto Search                                 | 1 | Press the <b>MENU</b> button on the control panel or the $\uparrow$ button on the remote control to call out the OSD window.                                                       |
|--------------------------------------|----------------------------------------------------------------------------------------|---|----------------------------------------------------------------------------------------------------|
| General settings<br>Network settings | Clock<br>Scheduling<br>Sleep Timer<br>Alink<br>Auto Adjust<br>Local KB Lock<br>RC Lock | 2 | Select <b>General settings</b> , then press<br>the <b>INPUT</b> button on the control<br>panel or the OK button on the remote<br>control.<br>Press the $A/V$ button on the control |

3 Press the ▲/▼ button on the control panel or the // button on the remote control to select an option.

| ltem       | Function                                                                 | Operation                                              | Range     |
|------------|--------------------------------------------------------------------------|--------------------------------------------------------|-----------|
| Menu       | Choose the language used for OSD                                         | Press the $\blacktriangle/ \blacksquare$ button on the | English   |
| Language   | menus.                                                                   | control panel or the ${\it M}$ button on the           | Deutsch   |
|            |                                                                          | remote control to select the setting.                  | 繁體中文      |
|            |                                                                          |                                                        | Français  |
|            |                                                                          |                                                        | Italiano  |
|            |                                                                          |                                                        | Español   |
|            |                                                                          |                                                        | Русский   |
|            |                                                                          |                                                        | Polski    |
|            |                                                                          |                                                        | Türkçe    |
|            |                                                                          |                                                        | 简体中文      |
|            |                                                                          |                                                        | Português |
|            |                                                                          |                                                        | العربية   |
|            |                                                                          |                                                        | 日本語       |
|            |                                                                          |                                                        |           |
| Monitor ID | Adjust the ID number for controlling                                     | Press the ▲/ ▼ button on the                           | 1 to 255  |
|            | the display via the RS232                                                | control panel or the 🖊 button on the                   |           |
|            | connection. Each display must                                            | remote control to adjust the value.                    |           |
|            | have a unique ID number when multiple sets of this display are           |                                                        |           |
|            | connected.                                                               |                                                        |           |
| Eco Mode   | Set the LCD display to reduce the                                        | Press the ▲/▼ button on the                            | Normal    |
|            | power consumption automatically.                                         | control panel or the $M$ button on the                 | Low Power |
|            | <b>Note:</b> Factory default setting is <b>Low</b>                       | remote control to select the setting.                  | Standby   |
|            | Power Standby, but user could                                            |                                                        |           |
|            | not reset it to default after setting                                    |                                                        |           |
|            | Eco mode to Normal by Factory                                            |                                                        |           |
|            | Settings in the menu. However, user                                      |                                                        |           |
|            | can still change the ECO mode back to <b>Low Power Standby</b> manually. |                                                        |           |
|            |                                                                          |                                                        |           |

| ltem        | Function                                                                                                    | Operation                                                                                                    | Range                        |
|-------------|----------------------------------------------------------------------------------------------------|----------------------------------------------------------------------------------------------------|------------------------------|
| Auto Search | Choose to let this display detect<br>and display available signal<br>sources automatically. You can also<br>set the source detection to <b>Failover</b><br>and configure input source priority<br>list ( <b>Failover1~Failover7</b> ) in case<br>of multiple sources. | Press the ▲/ ▼ button on the control panel or the <i>I</i> button on the remote control to select the setting.                                                                                                    | Off<br>On<br>Failover        |
|             | <ul> <li>Failover1~Failover7: If you<br/>have set the General Settings</li> <li>Auto Search to Failover,<br/>configure up to 7 failover signal<br/>sources in an order from 1 to 7.</li> </ul>                                                                        |                                                                                                    |                              |
| Clock       | Set the current date and time for the• Daylight Saving: Choose the                                                                                                    | display's internal clock.<br>Press the ▲/ ▼ button on the                                                                                                    | Daylight                     |
|             | daylight saving time.                                                                                                    | control panel or the <b>I</b> /I button on the remote control to select the setting.                                                                                                    | Saving Time<br>Standard Time |
|             | Date: Set current date.                                                                                                    | <ul> <li>Press the ▲/▼ button on the control panel or the // button on the remote control to set month, day, and year.</li> <li>Press the +/- button on the control panel or the -/- button on the remote control to navigate between month, day, and year fields.</li> </ul> | Cancel<br>Done               |
|             | • Time: Set current time.                                                                                                    | <ul> <li>Press the ▲/▼ button on the control panel or the // button on the remote control to set hours and minutes.</li> <li>Press the +/- button on the control panel or the -/- button on the remote control to navigate between hours and minutes fields.</li> </ul>       | Cancel<br>Done               |

| ltem       | Function                                                                                                    | Operation                                                                                                    | Range                   |  |  |  |  |  |
|------------|----------------------------------------------------------------------------------------------------|----------------------------------------------------------------------------------------------------|-------------------------|--|--|--|--|--|
| Scheduling | This function allows you to program up to 7 different scheduled time intervals for this display to activate. |                                                                                                    |                         |  |  |  |  |  |
|            | You can set:                                                                                                 |                                                                                                    |                         |  |  |  |  |  |
|            | Which input source the display will use for each scheduled activation period.                                |                                                                                                    |                         |  |  |  |  |  |
|            | The time for the display to turn or                                                                          | n and turn off.                                                                                                    |                         |  |  |  |  |  |
|            | The days in a week for the displa                                                                            | y to activate.                                                                                                    |                         |  |  |  |  |  |
|            | Note:                                                                                                    |                                                                                                    |                         |  |  |  |  |  |
|            | <ul> <li>We recommend you to set up cu<br/>this function.</li> </ul>                                         | rrent date and time in the <b>Clock</b> menu                                                                                                    | before using            |  |  |  |  |  |
|            | • After changing the <b>Clock</b> option                                                                     | in the General Settings menu, you ne                                                                                                    | ed to set this          |  |  |  |  |  |
|            | Scheduling again.                                                                                            |                                                                                                    |                         |  |  |  |  |  |
|            | Status: Enable or disable the                                                                                | Press the $\blacktriangle/\nabla$ button on the                                                                                                    | Off                     |  |  |  |  |  |
|            | schedule.                                                                                                    | control panel or the <b>I</b> button on the remote control to select the setting.                                                                                   | On                      |  |  |  |  |  |
|            | • <b>Source</b> : Choose the source for                                                                      | Press the $\blacktriangle/\nabla$ button on the                                                                                                    | USB                     |  |  |  |  |  |
|            | the schedule.                                                                                                | control panel or the M button on the                                                                                                    | HDMI 1                  |  |  |  |  |  |
|            |                                                                                                    | remote control to select the setting.                                                                                                    | HDMI 2<br>Diaplay/Dart  |  |  |  |  |  |
|            |                                                                                                    |                                                                                                    | DisplayPort<br>Card OPS |  |  |  |  |  |
|            |                                                                                                    |                                                                                                    | DVI-D                   |  |  |  |  |  |
|            |                                                                                                    |                                                                                                    | Component               |  |  |  |  |  |
|            |                                                                                                    |                                                                                                    | Composite               |  |  |  |  |  |
|            |                                                                                                    |                                                                                                    | VGA                     |  |  |  |  |  |
|            | • On Time: Set time when the                                                                                 | <ul> <li>Press the ▲/▼ button on the</li> </ul>                                                                                                    | Cancel                  |  |  |  |  |  |
|            | schedule is turned on.                                                                                       | control panel or the M button on                                                                                                    | Done                    |  |  |  |  |  |
|            |                                                                                                    | the remote control to set hours and minutes.                                                                                                    |                         |  |  |  |  |  |
|            |                                                                                                    | <ul> <li>Press the +/- button on</li> </ul>                                                                                                    |                         |  |  |  |  |  |
|            |                                                                                                    | the control panel or the -/-                                                                                                    |                         |  |  |  |  |  |
|            |                                                                                                    | button on the remote control to                                                                                                    |                         |  |  |  |  |  |
|            |                                                                                                    | navigate between hours and<br>minutes fields.                                                                                                    |                         |  |  |  |  |  |
|            | • Off Time: Set time when the                                                                                | <ul> <li>Press the ▲/▼ button on the</li> </ul>                                                                                                    | Cancel                  |  |  |  |  |  |
|            | schedule is turned off.                                                                                      | control panel or the <b>I</b> /I button on<br>the remote control to set hours<br>and minutes.                                                                       | Done                    |  |  |  |  |  |
|            |                                                                                                    | <ul> <li>Press the +/- button on<br/>the control panel or the -/-<br/>button on the remote control to<br/>navigate between hours and<br/>minutes fields.</li> </ul> |                         |  |  |  |  |  |

|                           |                                                                                               |                                                                           | 1                  |  |  |
|---------------------------|-----------------------------------------------------------------------------------------------|---------------------------------------------------------------------------|--------------------|--|--|
| Item                      | Function                                                                                      | Operation                                                                 | Range              |  |  |
| Scheduling<br>(continued) | Repeat Modes: Choose the                                                                      | Press the ▲/ ▼ button on the                                              | No Repeat          |  |  |
|                           | days in a week when the schedule is activated.                                                | control panel or the <b>//</b> button on the remote control to select the | Every Sunday       |  |  |
|                           |                                                                                               | item.                                                                     | Every Monday       |  |  |
|                           |                                                                                               |                                                                           | Every Tuesday      |  |  |
|                           |                                                                                               | Press the <b>INPUT</b> button on the control panel or the OK button       | Every<br>Wednesday |  |  |
|                           |                                                                                               | on the remote control to confirm                                          | Every              |  |  |
|                           |                                                                                               | the selection.                                                            | Thursday           |  |  |
|                           |                                                                                               |                                                                           | Every Friday       |  |  |
|                           |                                                                                               |                                                                           | Every<br>Saturday  |  |  |
|                           | • Playlist Setting: Choose the file                                                           | to be included in the playlist.                                           |                    |  |  |
|                           | Note:                                                                                         |                                                                           |                    |  |  |
|                           | • Each playlist supports up to 30 fi                                                          | les.                                                                      |                    |  |  |
|                           | Playlist will not be cleared after F                                                          | Factory Settings. You have to manual                                      | lly remove the     |  |  |
|                           | files or delete usb_schedulinglist                                                            | <i>t.txt</i> on the USB disk drive.                                       |                    |  |  |
|                           |                                                                                               | trol panel or the M button on the remo                                    | te control to      |  |  |
|                           | choose the file.                                                                              |                                                                           |                    |  |  |
|                           |                                                                                               | ontrol panel or the OK button on the re                                   | emote control to   |  |  |
|                           | set or clear the playlist.                                                                    |                                                                           |                    |  |  |
|                           | Playlist View                                                                                 |                                                                           |                    |  |  |
|                           |                                                                                               | Photo                                                                     |                    |  |  |
|                           |                                                                                               | - V.20                                                                    |                    |  |  |
|                           |                                                                                               |                                                                           |                    |  |  |
|                           |                                                                                               |                                                                           |                    |  |  |
|                           |                                                                                               |                                                                           |                    |  |  |
|                           |                                                                                               |                                                                           |                    |  |  |
|                           | Options                                                                                       |                                                                           |                    |  |  |
|                           | Press the button on the remote control, then select <b>Save list</b> to to save the playlist. |                                                                           |                    |  |  |
|                           | Press the button on the remote control to exit Playlist and return to the OSD menu.           |                                                                           |                    |  |  |
|                           | Save List                                                                                     |                                                                           |                    |  |  |
|                           | Photo Photo Piumu                                                                             | ages 🛃 0002/0005                                                          |                    |  |  |
|                           | Sort                                                                                          | - 1-3<br>IMG_001jpg<br>IMG_002jpg                                         |                    |  |  |
|                           | Media Type<br>Recursive Parser<br>Save list                                                   | IMG_003 jpg<br>IMG_004 jpg                                                |                    |  |  |
|                           |                                                                                               |                                                                           |                    |  |  |
|                           |                                                                                               |                                                                           |                    |  |  |
|                           |                                                                                               |                                                                           |                    |  |  |
| 1                         |                                                                                               |                                                                           |                    |  |  |
|                           |                                                                                               |                                                                           |                    |  |  |

| Item                                    | Function                                                                                                    | Operation                                                                                                    | Range                                                                                                    |
|-----------------------------------------|----------------------------------------------------------------------------------------------------|----------------------------------------------------------------------------------------------------|----------------------------------------------------------------------------------------------------|
| Sleep timer                             | Switch off the display after a specified time.                                                                                                    | Press the ▲/ ▼ button on the control panel or the I⁄I button on the remote control to select the setting.         | Off<br>5 Mins<br>10 Mins<br>15 Mins<br><br>240 Mins                                                        |
| Alink                                   | Connect and control your HDMI-<br>CEC compliant devices through<br>HDMI port to this display with the<br>same remote control.                                                                                                    | Press the ▲/ ▼ button on the control panel or the <b>I</b> /I button on the remote control to select the setting. | Off<br>On                                                                                                  |
| Auto Adjust<br>(for VGA source<br>only) | Use this function to automatically optimize the display of VGA input image.                                                                                                    | Press the +/- button on the control panel or the -/- button on the remote control to select the setting.          | Cancel<br>Start                                                                                            |
| Local KB Lock                           | <ul> <li>Choose to enable or disable the keyboard (control panel buttons) function of the LCD display.</li> <li>Unlock: Enable the keyboard function.</li> <li>Lock All: Lock all keyboard function.</li> <li>Lock But Volume: Disable all the keyboard function except the + or - button.</li> <li>Lock But Power: Disable all the keyboard function except the button.</li> <li>Lock All Expect Volume And Power: Disable all the keyboard function except the +, -, or ⊕ button.</li> <li>Note: To disable the Local KB lock function, press the ↑ button and buttons 1 9 9 8 on the remote control.</li> </ul> | Press the ▲/▼ button on the control panel or the <i>I</i> button on the remote control to select the setting.     | Unlock<br>Lock All<br>Lock But<br>Volume<br>Lock But<br>Power<br>Lock All<br>Except<br>Volume And<br>Power |

| RC Lock       Choose to enable or disable the button function of the remote control.       Press the ▲ ▼ button on the control panel or the II button on the remote control.       Unlock: Enable the button function of the remote control.       Lock All: Lock all button functions of the remote control.       Lock All: Lock all button functions except the -or + button.       Lock But Yolume: Disable all the button functions except the 0 button.       Lock But Power: Disable all the button functions except the 0 button.       Lock But Power: Disable all the button functions except the 0 button.       Power: Disable all the button functions except the 0 button.       Power: Disable all the button functions except the 0 button.       Power: Disable all the button functions except the 0 button.       Power: Disable all the button functions except the 0 button.       Power: Disable the RC lock function, press the ♠ vertice control except the -, +, or 0 button.       Press the ▲ vertice the setting.       Off         ANTI-BURN-IN       For video input sources, enable ANTI-BURN-IN function to protect the display from "burn-in" or "after-image" symptoms when the display is not being in use for 30 seconds.       Press the ▲ vertice the setting.       Off         Smart Power       Choose a backlight level to optimize dynamic power control to select the setting.       Off       Standard Best Power Best Picture         Wake on LAN       Enable this feature to allow the display to be switched on over the network.       Press the ▲ vertion on the control panel or the II button on the remote control to select the setting.       Off         Switch On State       Choose the di                                                                                                    | Item            | Function                                     | Operation                                                 | Range    |
|----------------------------------------------------------------------------------------------------|-----------------|----------------------------------------------|-----------------------------------------------------------|----------|
| control.       • Unlock: Enable the button<br>function of the remote control.       • Lock But<br>Volume       Lock But<br>Volume         • Lock All: Lock all button<br>functions of the remote control.       • Lock But Volume: Disable all<br>the button functions except the 0<br>button.       • Lock But Power: Disable all<br>the button functions except the 0<br>button.       • Lock All Expect Volume And<br>Power: Disable all<br>the button functions except the 0<br>button.       • Lock All Expect Volume And<br>Power: Disable all<br>the button functions except the 0<br>button.       • To disable the RC lock function,<br>press the ♠ button and buttons<br>1 9 9 8 on the remote control<br>except the -, +, or 0 button.       Press the ▲ V button on the<br>control panel or the I/ button on the<br>control panel or the I/ | RC Lock         | Choose to enable or disable the              | Press the ▲/▼ button on the                               | Unlock   |
| control.remote control to select the setting.Lock But<br>Volume• Unlock: Enable the button<br>function of the remote control.• Lock All: Lock all button<br>functions of the remote control.• Lock All: Lock all button<br>functions except the<br>- or + button.• Lock But Youme: Disable all<br>the button functions except the 0'<br>button.• Lock But Power: Disable all<br>the button functions except the 0'<br>button.• Lock All Expect Volume And<br>Power: Disable all<br>the button functions except the 0'<br>button.• Lock All Expect Volume And<br>Power: Disable all<br>the button functions except the 0'<br>button.• Press the ▲ V button on the<br>control panel or the JI button on the<br>control panel or the JI button on the<br>remote control to select the setting.Off<br>Standard<br>Best Power<br>Best PictureWake on LANEnable this feature to allow the<br>display to be switched on over the<br>network.Press the <b>A</b> V button on the<br>control panel or the JI button on the<br>remote control to select the setting.On<br>Standard<br>Best Power<br>Best PictureWake on LANEnable this feature to allow the<br>display to be switched on over the<br>network.Press the <b>A</b> V button on the<br>control panel or the JI button on the<br>remote control to select the setting. </td <td></td> <td>button function of the remote</td> <td>control panel or the M button on the</td> <td>Lock All</td>                                                                                                    |                 | button function of the remote                | control panel or the M button on the                      | Lock All |
| Image: Section of the remote control.Unck All: Lock all button<br>functions of the remote control.Lock All: Lock all button<br>functions of the remote control.Lock But Volume: Disable all<br>the button functions except the<br>- or + button.Lock But Volume: Disable all<br>the button functions except the 0'<br>button.Lock But Power: Disable all<br>the button functions except the 0'<br>button.Lock All Expect Volume And<br>Power: Disable all<br>the button functions of the remote control<br>except the -, +, or 0' button.Lock But Power: Disable all<br>the button functions of the remote control<br>                                                                                                    |                 | control.                                     |                                                           | Lock But |
| Initiation of the remote control.       Power         Lock All: Lock all button<br>functions of the remote control.       Power         Lock But Volume: Disable all<br>the button functions except the<br>- or + button.       Power         Lock But Power: Disable all<br>the button functions except the 0<br>button.       Power         Lock All Expect Volume And<br>Power: Disable all the button<br>functions of the remote control<br>except the -, +, or 0 button.       Press the ▲/▼ button on the<br>control panel or the <i>I</i> /button on the<br>remote control to select the setting.         ANTI-BURN-IN<br>For video input sources, enable<br>ANTI-BURN-IN<br>is not being in use for 30 seconds.       Press the ▲/▼ button on the<br>control panel or the <i>I</i> /button on the<br>remote control to select the setting.       Off<br>Standard         Smart Power       Choose a backlight level<br>to optimize dynamic power<br>consumption and picture contrat.       Press the ▲/▼ button on the<br>control panel or the <i>I</i> /button on the<br>remote control to select the setting.       Off<br>Standard         Wake on LAN       Enable this feature to allow the<br>display to be switched on over the<br>network.       Press the ▲/▼ button on the<br>control panel or the <i>I</i> /button on the<br>control panel or the <i>I</i> /button on the<br>control panel or the <i>I</i> /button on the<br>control panel or the <i>I</i> /button on the<br>control panel or the <i>I</i> /button on the<br>control panel or the <i>I</i> /button on the<br>control panel or the <i>I</i> /button on the<br>control panel or the <i>I</i> /button on the<br>control panel or the <i>I</i> /button on the<br>control panel or the <i>I</i> /button on the<br>control panel or the <i>I</i> /button on the<br>control panel or the <i>I</i> /button on the<br>control panel or the <i>I</i> /button on the<br>control panel or the <i>I</i> /button on the<br>control panel or the                                                                                                    |                 | Unlock: Enable the button                    |                                                           | Volume   |
| • Lock All: Lock all button<br>functions of the remote control.Lock But Volume: Disable all<br>the button functions except the 0<br>out + button.Lock But PowerLock But PowerPowerPower PowerLock But PowerPowerPowerPowerPowerPowerPowerPowerPowerPowerPowerPowerPowerPowerPowerPowerPowerPowerPowerPowerPowerPowerPowerPowerPowerPowerPowerPowerPowerPowerPowerPowerPowerPowerPowerPowerPowerPowerPowerPowerPowerPowerPower <th< td=""><td></td><td>function of the remote control.</td><td></td><td></td></th<>                                                                                                    |                 | function of the remote control.              |                                                           |          |
| Functions of the remote control.Except<br>Volume And<br>Power• Lock But Volume: Disable all<br>the button functions except the 0<br>button.• Lock But Power: Disable all<br>the button functions except the 0<br>button.• Lock All Expect Volume And<br>Power: Disable all<br>the button functions except the 0<br>button.• Lock All Expect Volume And<br>Power: Disable all the button<br>functions of the remote control<br>except the -, +, or 0 button.• Lock All Expect Volume And<br>Power: Disable all the button<br>functions of the remote control<br>except the -, +, or 0 button.• Press the ▲/ ▼ button on the<br>control panel or the I/I button on the<br>control panel or the I/I button on the<br>control panel or the I/I button on the<br>control panel or the I/I button on the<br>control panel or the I/I button on the<br>control panel or the I/I button on the<br>control panel or the I/I button on the<br>control panel or the I/I button on the<br>control panel or the I/I button on the<br>control panel or the I/I button on the<br>remote control to select the setting.Off<br>Standard<br>Best Power<br>Best PictureSmart PowerChoose a backlight level<br>to optimize dynamic power<br>consumption and picture contrast.Press the ▲/ ▼ button on the<br>control panel or the I/I button on the<br>remote control to select the setting.Off<br>Standard<br>Best Power<br>Best PictureWake on LANEnable this feature to allow the<br>display to be switched on over the<br>network.Press the ▲/ ▼ button on the<br>control panel or the I/I button on the<br>remote control to select the setting.Off<br>Standard<br>Best PictureSwitch On StateChoose the display status used<br>for the next time you connect the<br>power cord.Press the ▲/ ▼ button on the<br>control panel or the I/I button on the<br>remot                                                                                                    |                 | Lock All: Lock all button                    |                                                           |          |
| Power       Power         - or + button       - or + button.         - Lock But Power: Disable all<br>the button functions except the 0<br>button.       - Lock But Power: Disable all<br>the button functions except the 0<br>button.         - Lock All Expect Volume And<br>Power: Disable all the button<br>functions of the remote control<br>except the -, +, or 0 button.       - House and the second<br>press the ↑ button and buttons<br>1 9 9 8 on the remote control.         ANTI-BURN-IN       For video input sources, enable<br>ANTI-BURN-IN function to protect<br>the display from "burn-in" or "after-<br>image" symptoms when the display<br>is not being in use for 30 seconds.       Press the ▲/▼ button on the<br>control panel or the <i>I</i> button on the<br>remote control to select the setting.         Smart Power       Choose a backlight level<br>to optimize dynamic power<br>consumption and picture contrast.       Press the ▲/▼ button on the<br>control panel or the <i>I</i> button on the<br>remote control to select the setting.         Wake on LAN       Enable this feature to allow the<br>display to be switched on over the<br>network.       Press the ▲/▼ button on the<br>control panel or the <i>I</i> button on the<br>remote control to select the setting.         Switch On State       Choose the display status used<br>for the next time you connect the<br>power cord.       Press the ▲/▼ button on the<br>control panel or the <i>I</i> button on the<br>remote control to select the setting.         LED       Set the display LED indicator on or<br>off.       Press the ▲/▼ button on the<br>control panel or the <i>I</i> button on the<br>control panel or the <i>I</i> button on the       Off                                                                                                    |                 | functions of the remote control.             |                                                           |          |
| the button functions except the<br>- or + buttonLock But Power: Disable all<br>the button functions except the U<br>buttonLock All Expect Volume And<br>Power: Disable all the button<br>functions of the remote control<br>except the -, +, or U buttonNote:.• To disable the RC lock function,<br>press the ♠ button and buttons<br>1 9 9 8 on the remote control.Press the ▲/▼ button on the<br>control panel or the <i>II</i> button on the<br>control panel or the <i>II</i> button on the<br>control panel or the <i>II</i> button on the<br>remote control to select the setting.ANTI-BURN-IN<br>sin to being in use for 30 seconds.Press the ▲/▼ button on the<br>control panel or the <i>II</i> button on the<br>control panel or the <i>II</i> button on the<br>control panel or the <i>II</i> button on the<br>remote control to select the setting.Smart PowerChoose a backlight level<br>to optimize dynamic power<br>consumption and picture contrast.Press the ▲/▼ button on the<br>control panel or the <i>II</i> button on the<br>remote control to select the setting.Wake on LANEnable this feature to allow the<br>display to be switched on over the<br>network.Press the ▲/▼ button on the<br>control panel or the <i>II</i> button on the<br>remote control to select the setting.Switch On StateChoose the display status used<br>for the next time you connect the<br>power cord.Press the ▲/▼ button on the<br>control panel or the <i>II</i> button on the<br>remote control to select the setting.LEDSet the display LED indicator on or<br>off.Press the ▲/▼ button on the<br>control panel or the <i>II</i> button on the<br>control panel or the <i>II</i> button on the<br>control panel or the <i>II</i> button on the<br>control panel or the <i>II</i> button on the<br>control panel or the <i>II</i>                                                                                                    |                 | Lock But Volume: Disable all                 |                                                           |          |
| Image: SubstanceImage: Choose the display from "burn-in" or "after-<br>image" symptoms when the display<br>is not being in use for 30 seconds.Press the ▲/▼ button on the<br>control panel or the II button on the<br>control panel or the II button on the<br>remote control to select the setting.Off<br>Standard<br>Best Power<br>Best PictureWake on LANEnable this feature to allow the<br>display to be switched on over the<br>network.Press the ▲/▼ button on the<br>control panel or the II button on the<br>remote control to select the setting.Off<br>Control panel or the III button on the<br>control panel or the III button on the<br>remote control to select the setting.Switch On StateChoose the display status used<br>for the next time you connect the<br>power cord.Press the ▲/▼ button on the<br>remote control to select the setting.LEDSet the display LED indicator on o<br>off.Press the ▲/▼ button on the<br>remote control to select the setting.                                                                                                    |                 | the button functions except the              |                                                           | Power    |
| Index set is button functions except the 0<br>button.Index set is button functions except the 0<br>button.Index set is button functions of the remote control<br>except the -, +, or 0 button.Index set is button functions of the remote control<br>except the -, +, or 0 button.Note:• To disable the RC lock function,<br>press the <b>h</b> button and buttons<br>1 9 9 8 on the remote control.Press the <b>A</b> /V button on the<br>control panel or the <b>If</b> button on the<br>remote control to select the setting.Off<br>OnANTI-BURN-IN<br>image" symptoms when the display<br>is not being in use for 30 seconds.Press the <b>A</b> /V button on the<br>control panel or the <b>If</b> button on the<br>remote control to select the setting.Off<br>OnSmart PowerChoose a backlight level<br>to optimize dynamic power<br>consumption and picture contrast.Press the <b>A</b> /V button on the<br>control panel or the <b>If</b> button on the<br>remote control to select the setting.Off<br>OnWake on LANEnable this feature to allow the<br>display to be switched on over the<br>network.Press the <b>A</b> /V button on the<br>control panel or the <b>If</b> button on the<br>remote control to select the setting.Off<br>Standard<br>Best PictureSwitch On State<br>LEDChoose the display status used<br>for the next time you connect the<br>power cord.Press the <b>A</b> /V button on the<br>control panel or the <b>If</b> button on the<br>remote control to select the setting.LEDSet the display LED indicator on or<br>off.Press the <b>A</b> /V button on the<br>control panel or the <b>If</b> button on the<br>remote control to select the setting.                                                                                                    |                 | — or 🕂 button.                               |                                                           |          |
| button.button.• Lock All Expect Volume And<br>Power: Disable all the button<br>functions of the remote control<br>except the —, ┿, or <sup>(1)</sup> button.Note:• To disable the RC lock function,<br>press the ♠ button and buttons<br>1 9 9 8 on the remote control.ANTI-BURN-IN<br>ANTI-BURN-IN For video input sources, enable<br>ANTI-BURN-IN function to protect<br>the display from "burn-in" or "after-<br>image" symptoms when the display<br>is not being in use for 30 seconds.Press the ▲/▼ button on the<br>control panel or the I/I button on the<br>control panel or the I/I button on the<br>control panel or the I/I button on the<br>control panel or the I/I button on the<br>remote control to select the setting.Smart PowerChoose a backlight level<br>to optimize dynamic power<br>consumption and picture contrast.Press the ▲/▼ button on the<br>control panel or the I/I button on the<br>remote control to select the setting.Wake on LANEnable this feature to allow the<br>display to be switched on over the<br>network.Press the ▲/▼ button on the<br>control panel or the I/I button on the<br>control panel or the I/I button on the<br>remote control to select the setting.OffSwitch On StateChoose the display status used<br>for the next time you connect the<br>power cord.Press the ▲/▼ button on the<br>control panel or the I/I button on the<br>remote control to select the setting.OffLEDSet the display LED indicator on or<br>off.Press the ▲/▼ button on the<br>control panel or the I/I button on the<br>control panel or the I/I button on the<br>control panel or the I/I button on the<br>control panel or the I/I button on the<br>control panel or the I/I button on the<br>control panel or the I/I button on the<br>control panel or the I/I button on the <br< td=""><td></td><td>Lock But Power: Disable all</td><td></td><td></td></br<>                                                                                                    |                 | Lock But Power: Disable all                  |                                                           |          |
| • Lock All Expect Volume And<br>Power: Disable all the button<br>functions of the remote control<br>except the —, +, or O button.Image: Second Second Secon                                     |                 | the button functions except the $igvartheta$ |                                                           |          |
| Power: Disable all the button<br>functions of the remote control<br>except the -, +, or O button.Power: Disable all the button<br>functions of the remote control<br>except the -, +, or O button.Image: Sumption and buttons<br>a 1 9 9 8 on the remote control.ANTI-BURN-IN<br>ANTI-BURN-IN<br>image: symptoms when the display<br>is not being in use for 30 seconds.Press the ▲/▼ button on the<br>control panel or the M button on the<br>remote control to select the setting.<br>Termote control to select the setting.Off<br>OnSmart PowerChoose a backlight level<br>to optimize dynamic power<br>consumption and picture contrast.Press the ▲/▼ button on the<br>control panel or the M button on the<br>remote control to select the setting.Off<br>OnWake on LANEnable this feature to allow the<br>display to be switched on over the<br>network.Press the ▲/▼ button on the<br>control panel or the M button on the<br>remote control to select the setting.Off<br>OnSwitch On StateChoose the display status used<br>for the next time you connect the<br>power cord.Press the ▲/▼ button on the<br>control panel or the M button on the<br>remote control to select the setting.OnLEDSet the display LED indicator on or<br>off.Press the ▲/▼ button on the<br>control panel or the M button on the<br>control panel or the M button on the<br>control panel or the M button on the<br>control panel or the M button on the<br>control panel or the M button on the<br>control panel or the M button on the<br>control panel or the M button on the<br>control panel or the M button on the<br>control panel or the M button on the<br>control panel or the M button on the<br>control panel or the M button on the<br>control panel or the M button on the<br>control panel or the M button on the<br>control pane                                                                                                    |                 | button.                                      |                                                           |          |
| functions of the remote control<br>except the —, +, or O button.with a state of the setting.standard<br>offNote:<br>• To disable the RC lock function,<br>press the ♠ button and buttons<br>1 9 9 8 on the remote control.Press the ▲ V button on the<br>control panel or the M button on the<br>remote control to select the setting.Off<br>OnANTI-BURN-IN<br>image" symptoms when the display<br>is not being in use for 30 seconds.Press the ▲ V button on the<br>control panel or the M button on the<br>remote control to select the setting.Off<br>OnSmart PowerChoose a backlight level<br>to optimize dynamic power<br>consumption and picture contrast.Press the ▲ V button on the<br>remote control to select the setting.Off<br>Standard<br>Best Power<br>Best PictureWake on LANEnable this feature to allow the<br>inetwork.Press the ▲ V button on the<br>control panel or the M button on the<br>remote control to select the setting.Off<br>Standard<br>Best Power<br>Best PictureSwitch On StateChoose the display status used<br>for the next time you connect the<br>power cord.Press the ▲ V button on the<br>control panel or the M button on the<br>remote control to select the setting.Off<br>Standby<br>Last StatusLEDSet the display LED indicator on or<br>off.Press the ▲ V button on the<br>control panel or the M button on the<br>control panel or the M button on the<br>control panel or the M button on the<br>control panel or the M button on the<br>control panel or the M button on the<br>control panel or the M button on the<br>control panel or the M button on the<br>control panel or the M button on the<br>control panel or the M button on the<br>control panel or the M button on the<br>control panel or the M button on the<br>control pan                                                                                                    |                 | Lock All Expect Volume And                   |                                                           |          |
| except the -, +, or O button.<br>Note:Note:Image: Symptom She for button and buttons<br>1 9 9 8 on the remote control.Image: Symptom She for Side Side Side Side Side Side Side Side                                                                                                    |                 | <b>Power</b> : Disable all the button        |                                                           |          |
| Note:Note:Image: Standard• To disable the RC lock function,<br>press the ♣ button and buttons<br>1 9 9 8 on the remote control.Press the ▲ ▼ button on the<br>control panel or the 𝒴 button on the<br>remote control to select the setting.Off<br>OnANTI-BURN-IN<br>ANTI-BURN-IN function to protect<br>the display from "burn-in" or "after-<br>image" symptoms when the display<br>is not being in use for 30 seconds.Press the ▲ ▼ button on the<br>control panel or the 𝒴 button on the<br>remote control to select the setting.Off<br>OnSmart PowerChoose a backlight level<br>to optimize dynamic power<br>consumption and picture contrast.Press the ▲ ▼ button on the<br>control panel or the 𝒴 button on the<br>remote control to select the setting.Off<br>Standard<br>Best Power<br>Best PictureWake on LANEnable this feature to allow the<br>display to be switched on over the<br>network.Press the ▲ ▼ button on the<br>control panel or the 𝔄 button on the<br>remote control to select the setting.Off<br>Standard<br>Best PictureSwitch On StateChoose the display status used<br>for the next time you connect the<br>power cord.Press the ▲ ▼ button on the<br>control panel or the 𝔄 button on the<br>remote control to select the setting.OnLEDSet the display LED indicator on or<br>off.Press the ▲ ▼ button on the<br>control panel or the 𝔄 button on the<br>control panel or the 𝔄 button on the<br>control panel or the 𝔄 button on the<br>control panel or the 𝔄 button on the<br>control panel or the 𝔄 button on the<br>remote control to select the setting.OffLEDSet the display LED indicator on or<br>off.Press the ▲ ▼ button on the<br>control panel or the 𝔄 button on the<br>control panel or the                                                                                                    |                 |                                              |                                                           |          |
| Image: Normal systemImage: Normal system <th< td=""><td></td><td>except the —, +, or <sup>(1</sup>) button.</td><td></td><td></td></th<>                                                                                                    |                 | except the —, +, or <sup>(1</sup> ) button.  |                                                           |          |
| press the ♠ button and buttons<br>1 9 9 8 on the remote control.Press the ▲/▼ button on the<br>control panel or the I/I button on the<br>control panel or the I/I button on the<br>remote control to select the setting.Off<br>OnANTI-BURN-IN<br>ANTI-BURN-IN function to protect<br>the display from "burn-in" or "after-<br>image" symptoms when the display<br>is not being in use for 30 seconds.Press the ▲/▼ button on the<br>control panel or the I/I button on the<br>remote control to select the setting.OffSmart PowerChoose a backlight level<br>to optimize dynamic power<br>consumption and picture contrast.Press the ▲/▼ button on the<br>control panel or the I/I button on the<br>remote control to select the setting.OffWake on LANEnable this feature to allow the<br>display to be switched on over the<br>network.Press the ▲/▼ button on the<br>control panel or the I/I button on the<br>control panel or the I/I button on the<br>cont                                                                                                    |                 | Note:                                        |                                                           |          |
| ANTI-BURN-IN<br>ANTI-BURN-IN<br>image" symptoms when the display<br>is not being in use for 30 seconds.Press the ▲/▼ button on the<br>control panel or the I/I button on the<br>remote control to select the setting.Off<br>OnSmart Power<br>Wake on LAN<br>Switch On StateChoose a backlight level<br>to optimize dynamic power<br>consumption and picture contrast.Press the ▲/▼ button on the<br>control panel or the I/I button on the<br>control panel or the I/I but                                                                                                    |                 | • To disable the RC lock function,           |                                                           |          |
| ANTI-BURN-IN<br>ANTI-BURN-IN<br>the display from "burn-in" or "after-<br>image" symptoms when the display<br>is not being in use for 30 seconds.Press the ▲/▼ button on the<br>control panel or the M button on the<br>remote control to select the setting.Off<br>OnSmart PowerChoose a backlight level<br>to optimize dynamic power<br>consumption and picture contrast.Press the ▲/▼ button on the<br>control panel or the M button on the<br>fremote control to select the setting.OffWake on LANEnable this feature to allow the<br>display to be switched on over the<br>network.Press the ▲/▼ button on the<br>control panel or the M button on the<br>remote control to select the setting.OffSwitch On StateChoose the display status used<br>for the next time you connect the<br>power cord.Press the ▲/▼ button on the<br>control panel or the M button on the<br>control panel or the M button on the                                                                                                    |                 | press the 📌 button and buttons               |                                                           |          |
| ANTI-BURN-IN function to protect<br>the display from "burn-in" or "after-<br>image" symptoms when the display<br>is not being in use for 30 seconds.control panel or the I/I button on the<br>remote control to select the setting.OnSmart PowerChoose a backlight level<br>to optimize dynamic power<br>consumption and picture contrast.Press the ▲/▼ button on the<br>control panel or the I/I button on the<br>control panel or the I/I button on the<br>control panel or the I/I button on the<br>control panel or the I/I button on the<br>memote control to select the setting.OnWake on LANEnable this feature to allow the<br>display to be switched on over the<br>network.Press the ▲/▼ button on the<br>control panel or the I/I button on the<br>control panel or the I/I button on the<br>control panel or the                                                                                                    |                 | 1 9 9 8 on the remote control.               |                                                           |          |
| the display from "burn-in" or "after-<br>image" symptoms when the display<br>is not being in use for 30 seconds.remote control to select the setting.Smart PowerChoose a backlight level<br>to optimize dynamic power<br>consumption and picture contrast.Press the ▲/▼ button on the<br>control panel or the M button on the<br>remote control to select the setting.Off<br>Standard<br>Best Power<br>Best PictureWake on LANEnable this feature to allow the<br>display to be switched on over the<br>network.Press the ▲/▼ button on the<br>control panel or the M button on the<br>remote control to select the setting.Off<br>On<br>Standard<br>DonSwitch On StateChoose the display status used<br>for the next time you connect the<br>power cord.Press the ▲/▼ button on the<br>control panel or the M button on the<br>remote control to select the setting.On<br>OnLEDSet the display LED indicator on off.Press the ▲/▼ button on the<br>control panel or the M button on the<br>control panel or the M button on the<br>control panel or the M button on the<br>control panel or the M button on the<br>control panel or the M button on the<br>control panel or the M button on the<br>power cord.Off<br>On<br>On<br>control panel or the M button on the<br>control panel or the M button on the<br>control                                                                                                    | ANTI-BURN-IN    | For video input sources, enable              | Press the $\blacktriangle/ \mathbf{\nabla}$ button on the | Off      |
| image" symptoms when the display<br>is not being in use for 30 seconds.Press the ▲/▼ button on the<br>consumption and picture contrast.Off<br>Standard<br>Best Power<br>Best PictureWake on LANEnable this feature to allow the<br>display to be switched on over the<br>network.Press the ▲/▼ button on the<br>control panel or the I/I button on the<br>control panel or the I/I button on the<br>control panel or the I/I button on the<br>offOff<br>OffSwitch On StateChoose the display status used<br>for the next time you connect the<br>power cord.Press the ▲/▼ button on the<br>control panel or the I/I button on the<br>control panel or the I/I button on the<br>remote control to select the setting.LEDSet the display LED indicator on or<br>off.Press the ▲/▼ button on the<br>control panel or the I/I button on the<br>control panel or the I/I button on the<br>off.                                                                                                    |                 | ANTI-BURN-IN function to protect             | control panel or the $M$ button on the                    | On       |
| is not being in use for 30 seconds.Press the ▲/▼ button on the<br>consumption and picture contrast.OffWake on LANEnable this feature to allow the<br>display to be switched on over the<br>network.Press the ▲/▼ button on the<br>control panel or the I/I button on the<br>remote control to select the setting.OffSwitch On StateChoose the display status used<br>for the next time you connect the<br>power cord.Press the ▲/▼ button on the<br>control panel or the I/I button on the<br>control panel or the I/I                                                                                                    |                 |                                              | remote control to select the setting.                     |          |
| Smart PowerChoose a backlight level<br>to optimize dynamic power<br>consumption and picture contrast.Press the ▲/▼ button on the<br>control panel or the I/I button on the<br>remote control to select the setting.Off<br>Standard<br>Best Power<br>Best PictureWake on LANEnable this feature to allow the<br>display to be switched on over the<br>network.Press the ▲/▼ button on the<br>control panel or the I/I button on the<br>control panel or the I/I button on the<br>Control panel or the I/I button on the<br>control panel or the I/I button on the<br>control panel or the I/I button on the<br>Control panel or the I/I button on the<br>Control panel or the I/I but                                                                                                    |                 |                                              |                                                           |          |
| to optimize dynamic power<br>consumption and picture contrast.control panel or the I/I button on the<br>remote control to select the setting.Standard<br>Best Power<br>Best PictureWake on LANEnable this feature to allow the<br>display to be switched on over the<br>network.Press the ▲/▼ button on the<br>control panel or the I/I button on the<br>remote control to select the setting.Off<br>OnSwitch On StateChoose the display status used<br>for the next time you connect the<br>power cord.Press the ▲/▼ button on the<br>control panel or the I/I button on the<br>remote control to select the setting.On<br>Standby<br>Last StatusLEDSet the display LED indicator on or<br>off.Press the ▲/▼ button on the<br>control panel or the I/I button on the<br>control panel or the I/I button on the<br>cont                                                                                                    |                 |                                              |                                                           |          |
| Consumption and picture contrast.remote control to select the setting.Best Power<br>Best PictureWake on LANEnable this feature to allow the<br>display to be switched on over the<br>network.Press the ▲/▼ button on the<br>control panel or the I/I button on the<br>remote control to select the setting.OffSwitch On StateChoose the display status used<br>for the next time you connect the<br>power cord.Press the ▲/▼ button on the<br>control panel or the I/I button on the<br>control panel or the I/I button on the<br>control panel or the I/I button on the<br>control panel or the I/I button on the<br>control panel or the I/I button on the<br>control panel or the I/I button on the<br>control panel or the I/I button on the<br>control panel or the I/I button on the<br>control panel or the I/I button on the<br>control panel or the I/I button on the<br>off.OnLEDSet the display LED indicator on or<br>off.Press the ▲/▼ button on the<br>control panel or the I/I button on the<br>control panel or the I/I butt                                                                                                    | Smart Power     | •                                            |                                                           |          |
| Wake on LANEnable this feature to allow the<br>display to be switched on over the<br>network.Press the ▲/▼ button on the<br>control panel or the I/I button on the<br>remote control to select the setting.OffSwitch On StateChoose the display status used<br>for the next time you connect the<br>power cord.Press the ▲/▼ button on the<br>control panel or the I/I button on the<br>control panel or the I/I button on the<br>control panel or the I/I button on the<br>control panel or the I/I button on the<br>control panel or the I/I button on the<br>control panel or the I/I button on the<br>control panel or the I/I button on the<br>control panel or the I/I button on the<br>off.OnLEDSet the display LED indicator on or<br>off.Press the ▲/▼ button on the<br>control panel or the I/I button on the<br>control panel or the I/I button on the<br>control panel or the I/I button on the<br>off.Off                                                                                                    |                 |                                              |                                                           |          |
| Wake on LANEnable this feature to allow the<br>display to be switched on over the<br>network.Press the ▲/▼ button on the<br>control panel or the I/I button on the<br>remote control to select the setting.Off<br>OnSwitch On StateChoose the display status used<br>for the next time you connect the<br>power cord.Press the ▲/▼ button on the<br>control panel or the I/I button on the<br>control panel or the I/I button on the<br>control panel or the I/I button on the<br>control panel or the I/I button on the<br>for the next time you connect the<br>power cord.OnLEDSet the display LED indicator on or<br>off.Press the ▲/▼ button on the<br>control panel or the I/I button on the<br>control panel or the I/I button on the<br>onOff                                                                                                    |                 | consumption and picture contrast.            | remote control to select the setting.                     |          |
| display to be switched on over the<br>network.control panel or the I/T button on the<br>remote control to select the setting.OnSwitch On StateChoose the display status used<br>for the next time you connect the<br>power cord.Press the ▲/▼ button on the<br>control panel or the I/T button on the<br>control panel or the I/T button on the<br>remote control to select the setting.OnLEDSet the display LED indicator on or<br>off.Press the ▲/▼ button on the<br>control panel or the I/T button on the<br>control panel or the I/T button on the<br>off.Off<br>On                                                                                                    | Wake on LAN     | Enable this feature to allow the             | Proce the A/Y button on the                               |          |
| network.remote control to select the setting.Switch On StateChoose the display status used<br>for the next time you connect the<br>power cord.Press the ▲/▼ button on the<br>control panel or the I/T button on the<br>remote control to select the setting.OnLEDSet the display LED indicator on or<br>off.Press the ▲/▼ button on the<br>control panel or the I/T button on the<br>control panel or the I/T button on the<br>or the setting.Off<br>Off                                                                                                    |                 |                                              |                                                           |          |
| Switch On State       Choose the display status used<br>for the next time you connect the<br>power cord.       Press the ▲/▼ button on the<br>control panel or the 𝒜 button on the<br>remote control to select the setting.       On         LED       Set the display LED indicator on or<br>off.       Press the ▲/▼ button on the<br>control panel or the 𝒜 button on the<br>control panel or the 𝒜 button on the<br>control panel or the 𝒜 button on the<br>control panel or the 𝒜 button on the<br>control panel or the 𝒜 button on the<br>control panel or the 𝒜 button on the<br>control panel or the 𝒜 button on the<br>control panel or the 𝒜 button on the       Off                                                                                                    |                 |                                              |                                                           |          |
| for the next time you connect the<br>power cord.control panel or the I/I button on the<br>remote control to select the setting.Standby<br>Last StatusLEDSet the display LED indicator on or<br>off.Press the ▲/▼button on the<br>control panel or the I/I button on the<br>OffOff                                                                                                    | Switch On State |                                              |                                                           | On       |
| power cord.remote control to select the setting.Last StatusLEDSet the display LED indicator on or<br>off.Press the ▲/▼ button on the<br>control panel or the II button on the<br>OnOff                                                                                                    |                 | 1 5                                          |                                                           |          |
| LED       Set the display LED indicator on or off.       Press the ▲/▼ button on the off.       Off         off.       control panel or the 𝙌 button on the off.       On                                                                                                    |                 | -                                            |                                                           | -        |
| off. control panel or the M button on the On                                                                                                    | LED             | Set the display LED indicator on or          |                                                           | Off      |
|                                                                                                    |                 |                                              |                                                           | On       |
|                                                                                                    |                 |                                              |                                                           |          |

| ltem               | Function                                                                                                    | Operation                                                                                                    | Range       |
|--------------------|----------------------------------------------------------------------------------------------------|----------------------------------------------------------------------------------------------------|-------------|
| Switch On<br>Delay | Adjust the power-on delaying time<br>(in seconds) allows a sequential<br>powering-on for each display by<br>their ID number when multiple                                                                                                    | Press the $\blacktriangle$ / $\checkmark$ button on the control panel or the $\checkmark$ / button on the remote control to adjust the value.                                          | 0 to 60     |
| Logo               | displays are connected.<br>When enabled, the AG Neovo<br>logo will be shown on the startup                                                                                                    | Press the ▲/ ▼ button on the control panel or the <b>I</b> /I button on the                                                                                                    | Off<br>On   |
| АРМ                | screen.<br>If APM function is enabled and no<br>signal is detected, the LCD display<br>will automatically turn off.                                                                                                    | remote control to select the setting.<br>Press the $\blacktriangle/ \checkmark$ button on the<br>control panel or the $\rlap/1$ button on the<br>remote control to select the setting. | Off<br>On   |
| Information<br>OSD | When this function is enabled and<br>the display is turned on while in<br>standby mode, an information OSD<br>is displayed on the upper left corner<br>of the screen.                                                                                                    | Press the $\blacktriangle/\checkmark$ button on the control panel or the $\checkmark/\uparrow$ button on the remote control to select the setting.                                     | Off<br>On   |
| DisplayPort Ver.   | <ul> <li>Set the DisplayPort version to 1.1a or 1.2. This setting is only valid on DisplayPort input and output as follows.</li> <li>1.1a: Switch DisplayPort Ver. to 1.1a, then the DisplayPort output is the clone of the DisplayPort input.</li> <li>1.2: Switch DisplayPort Ver. to 1.2 to support MST(Multi-Stream Transport).</li> <li>Note: If the display is black screen or abnormal under DisplayPort source, please switch to 1.1a and turn AC off and on.</li> </ul> | Press the ▲/▼ button on the control panel or the <i>I</i> button on the remote control to select the setting.                                                                          | 1.1a<br>1.2 |

| Item            | Function                                                                                                    | Operation                                                                            | Range             |
|-----------------|----------------------------------------------------------------------------------------------------|--------------------------------------------------------------------------------------|-------------------|
| Cooling Fan     | Set the cooling fan operation.                                                                                                    | Press the $\blacktriangle/ igvee$ button on the                                      | Off               |
|                 | Off: Cooling fan is turned off.                                                                                                    | control panel or the ${\it M}$ button on the                                         | On                |
|                 | <ul> <li>On: Cooling fan is turned on all<br/>the time during the LCD display<br/>is in operation.</li> </ul>                                                                                                    | remote control to select the setting.                                                | Auto              |
|                 | <ul> <li>Auto: Cooling fan turns on when<br/>the LCD display temperature<br/>reaches 60°C (140°F).</li> </ul>                                                                                                    |                                                                                      |                   |
|                 | Note:                                                                                                    |                                                                                      |                   |
|                 | <ul> <li>A temperature warning message<br/>will appear on the screen when<br/>the temperature reaches 70°C<br/>(158°F).</li> </ul>                                                                                                    |                                                                                      |                   |
|                 | <ul> <li>Regardless the cooling fan<br/>status off or on, the cooling fan<br/>is turned on automatically if<br/>the temperature reaches 70°C<br/>(158°F), for three successive<br/>minutes and a temperature-<br/>waning message is shown on<br/>the screen for 10 seconds. In<br/>this situation, the LCD display is<br/>shut down and the Power LED<br/>indicator will be blinking red and<br/>green.</li> </ul> |                                                                                      |                   |
| Network Control | Choose the RS232 control from the                                                                                                    | Press the $\blacktriangle/ \blacksquare$ button on the                               | RS232             |
| Port            | Card OPS or embedded RS232 in the display.                                                                                                    | control panel or the <b>I</b> /I button on the remote control to select the setting. | Card OPS<br>RS232 |
| Factory         | Reset all your customized settings                                                                                                    | Press the $+/-$ button on the control                                                | ОК                |
| Settings        | to the factory defaults.                                                                                                    | panel or the -/- button on the remote control to select the setting.                 | Cancel            |

### 5.5 Network Settings

| Picture          |
|------------------|
| Sound            |
| UniWall          |
| General Settings |
| Network Settings |

View Network Settings Network Configuration Static IP Digital Media Render... Network Name

- Press the MENU button on the control panel or the 
   button on the remote control to call out the OSD window.
- 2 Select Network settings, then press the INPUT button on the control panel or the OK button on the remote control.
- 3 Press the ▲/▼ button on the control panel or the I/I button on the remote control to select an option.

| Item                          | Function                                                                                                    | Operation                                                                                                    | Range                                              |
|-------------------------------|----------------------------------------------------------------------------------------------------|----------------------------------------------------------------------------------------------------|----------------------------------------------------|
| View Network<br>Settings      | View connected network status.                                                                                                    | Press the <b>INPUT</b> button on the control panel or the OK button on the remote control.                                                                                                    | Close                                              |
| Network<br>Configuration      | Choose how the LCD display should assign addresses to the network resources.                                                                                                    | Press the $\blacktriangle/ \checkmark$ button on the control panel or the $\swarrow$ button on the remote control to select the setting.                                                                                                    | DHCP & Auto<br>IP<br>Static IP                     |
| Static IP                     | Configure the network parameters,<br>such as IP address, netmask,<br>gateway, DNS 1, and DNS 2.<br><b>Note:</b> This function can be only<br>configured when the <b>Network</b><br><b>Configuration</b> setting is set to <b>Static</b><br><b>IP</b> . | <ul> <li>Press the ▲/▼ button on the control panel or the // button on the remote control to select the item. Then press the INPUT button on the control panel or the OK button on the remote control to confirm the selection.</li> <li>Use the digit numbers [0] ~ [9] on the remote control to configure the network parameters.</li> <li>When the setting is complete, press the +/- button on the control to select Done. Then press the INPUT button on the remote control to select control to save the setting.</li> </ul> | IP address<br>Netmask<br>Gateway<br>DNS 1<br>DNS 2 |
| Digital Media<br>Renderer-DMR | Enable this function to allow the display to receive multimedia files from the connected device from the network.                                                                                                    | Press the $\blacktriangle$ / $\bigtriangledown$ button on the control panel or the $\checkmark$ button on the remote control to select the setting.                                                                                                    | Off<br>On                                          |

| ltem         | Function                                                                                       | Operation                                                                                                    | Range |
|--------------|------------------------------------------------------------------------------------------------|----------------------------------------------------------------------------------------------------|-------|
| Network Name | In the multiple-display connection,<br>you can rename each display for<br>easy identification. | <ul> <li>Press the INPUT button on the control panel or the OK button on the remote control on the network name field to open the on-screen keyboard.</li> <li>Use the on-screen keyboard to enter the name. When done, select Done and press the INPUT button on the control panel or the OK button on the remote control.</li> <li>When the setting is complete, press the +/- button on the control on the remote control to select Done. Then press the INPUT button on the remote control to select Done. Then press the INPUT button on the remote control panel or the OK button on the remote control panel or the control panel or the control panel or the control to select Done. Then press the INPUT button on the remote control panel or the oK button on the remote control panel or the control panel or the control panel or t</li></ul> | N/A   |

## **CHAPTER 6: APPENDIX**

### 6.1 Warning Messages

| Warning Messages               | Cause                                                                                          | Solution                                                                                                    |
|--------------------------------|------------------------------------------------------------------------------------------------|----------------------------------------------------------------------------------------------------|
| Cannot display this video mode | The resolution or the refresh rate of<br>the graphics card of the computer<br>is set too high. | <ul> <li>Change the resolution or the<br/>refresh rate of the graphics<br/>card.</li> </ul>                                                                                                    |
| No Signal                      | The LCD display cannot detect the input source signal.                                         | <ul> <li>Check if the input source is turned ON.</li> <li>Check if the signal cable is properly connected.</li> <li>Check if any pin inside the cable connector is twisted or broken.</li> </ul> |
| Local KB Lock                  | The operation using the control panel buttons has been locked by the user.                     | <ul> <li>Disable the Local KB Lock<br/>function, press the f button and<br/>buttons 1 9 9 8 on the remote<br/>control. Refer to "KB lock" on<br/>page 57.</li> </ul>                             |
| RC Lock                        | The operation using the remote control buttons has been locked by the user.                    | <ul> <li>Disable the RC Lock function,<br/>press the  button and buttons 1</li> <li>9 9 8 on the remote control. Refer<br/>to "RC Lock" on page 58.</li> </ul>                                   |

### 6.2 USB Device Compatibility

| File<br>Extensions | Container | Video<br>codec | Maximum resolution                   | Max. Frame Rate<br>(fps) | Max. Bit<br>Rate | Audio codec               |
|--------------------|-----------|----------------|--------------------------------------|--------------------------|------------------|---------------------------|
|                    |           |                |                                      |                          | (Mbps)           |                           |
| .mpg               | PS        | MPEG-1         | 1920x1080                            | 25p,30p,50i,60i          | 30               | MPEG-                     |
| mpeg               |           | MPEG-2         | 1920x1080                            | 25p,30p,50i,60i          | 30               | 1(L1&L2),                 |
| .vob               |           | MPEG-4<br>ASP  | 1920x1080                            | 25p,30p,50i,60i          | 30               | MPEG-1,2,2.5<br>L3,       |
|                    |           | H.264          | 1920x1080                            | 25p,30p,50p,60p,60i      | 30               | AAC/HE-<br>AAC(v1&v2),    |
|                    |           |                |                                      |                          |                  | DVD-PCM,AC3               |
| .ts                | TS        | MPEG-2         | 1920x1080                            | 25p,30p,50i,60i          | 30               | MPEG-                     |
|                    |           | MPEG-4<br>ASP  | 1920x1080                            | 25p,30p,50i,60i          | 30               | 1(L1&L2),<br>MPEG-1,2,2.5 |
|                    |           | H.264          | 1920x1080                            | 25p,30p,50p,60p,60i      | 30               | L3,                       |
|                    |           | MVC            | 1920x1080i@field                     | -                        | 30               | AAC/HE-AAC                |
|                    |           |                | rate=50, 60Hz                        |                          |                  | (v1&v2),                  |
|                    |           |                | 1920x1080p@frame<br>rate=24, 25,30Hz |                          |                  | AC3,E-AC3,<br>Dolby Pulse |
|                    |           |                | 1280x720p@frame                      |                          |                  |                           |
|                    |           |                | rate=50, 60Hz                        |                          |                  |                           |
| .ts                | MaTS      | MPEG-2         | 1920x1080                            | 25p,30p,50i,60i          | 30               | MPEG-                     |
| .m2ts              | TTS       | MPEG-4<br>ASP  | 1920x1080                            | 25p,30p,50i,60i          | 30               | 1(L1&L2),<br>MPEG-1,2,2.5 |
| .mts               |           | H.264          | 1920x1080                            | 25p,30p,50p,60p,60i      | 30               | L3,                       |
| .mt2               |           | MVC            | 1920x1080i @ field                   | -                        | 30               | AAC/HE-AAC                |
|                    |           |                | rate=50, 60Hz                        |                          |                  | (v1&v2),                  |
|                    |           |                | 1920x1080p@                          |                          |                  | AC3,E-AC3,                |
|                    |           |                | frame rate=24,<br>25,30Hz            |                          |                  | Dolby Pulse               |
|                    |           |                | 1280x720p @ frame<br>rate=50, 60Hz   |                          |                  |                           |
| .ts                | AVCHD     | MPEG-2         | 1920x1080                            | 25p,30p,50i,60i          | 30               | MPEG-                     |
| .m2ts              |           | MPEG-4         | 1920x1080                            | 25p,30p,50i,60i          | 30               | 1(L1&L2),                 |
| .mts               |           | ASP<br>H.264   | 1920x1080                            | 25p,30p,50p,60p,60i      | 30               | MPEG-1,2,2.5<br>L3,       |
|                    |           |                |                                      |                          |                  | AAC/HE-AAC<br>(v1&v2),    |
|                    |           |                |                                      |                          |                  | AC3,E-AC3,                |
|                    |           |                |                                      |                          |                  | Dolby Pulse               |

USB Video Subtitle Formats (for language subtitles, etc.).

| File<br>Extensions | Container | Video<br>codec | Maximum<br>resolution                | Max. Frame Rate<br>(fps) | Max. Bit<br>Rate<br>(Mbps) | Audio codec            |
|--------------------|-----------|----------------|--------------------------------------|--------------------------|----------------------------|------------------------|
| .ts                | AVCHD     | MVC            | 1920x1080i@field                     | -                        | 30                         | MPEG-                  |
| .m2ts              |           |                | rate=50, 60Hz                        |                          |                            | 1(L1&L2),              |
| .mts               |           |                | 1920x1080p@frame<br>rate=24, 25,30Hz |                          |                            | MPEG-1,2,2.5<br>L3,    |
|                    |           |                | 1280x720p @ frame<br>rate=50, 60Hz   |                          |                            | AAC/HE-AAC<br>(v1&v2), |
|                    |           |                |                                      |                          |                            | AC3,E-AC3,             |
|                    |           |                |                                      |                          |                            | Dolby Pulse            |
| .m4v               | M4V       | H.264          | 1920x1080                            | 25p,30p,50p,60p,60i      | 30                         | AAC                    |
| .ism/              | frag MP4  | H.264          | 1920x1080                            | 25p,30p,50p,60p,60i      | 30                         | AAC/HE-                |
| Manifest<br>.mpd   |           | MVC            | 1920x1080i@field<br>rate=50, 60Hz    | -                        | 30                         | AAC(v1&v2),<br>AC3,E-  |
|                    |           |                | 1920x1080p@frame<br>rate=24, 25,30Hz |                          |                            | AC3,WMA,<br>WMA-PRO    |
|                    |           |                | 1280x720p @ frame<br>rate=50, 60Hz   |                          |                            |                        |
| .mp4               | MP4       | MPEG-4<br>ASP  | 1920x1080                            | 25p,30p,50i,60i          | 30                         | AAC/HE-<br>AAC(v1&v2), |
|                    |           | H.264          | 1920x1080                            |                          | 30                         | AC3,E-                 |
|                    |           | MVC            | 1920x1080i@field<br>rate=50, 60Hz    | -                        | 30                         | AC3,WMA,<br>WMA-PRO    |
|                    |           |                | 1920x1080p@frame<br>rate=24, 25,30Hz |                          |                            |                        |
|                    |           |                | 1280x720p @ frame<br>rate=50, 60Hz   |                          |                            |                        |
|                    |           | WMV9/<br>VC1   | 1920x1080                            | 30p,60i                  | 30                         |                        |
| .mkv<br>.mk3d      | MKV       | MPEG-4<br>ASP  | 1920x1080                            | 25p,30p,50i,60i          | 30                         | MPEG-<br>1(L1&L2),     |
|                    |           | H.264          | 1920x1080                            |                          | 30                         | MPEG-1,2,2.5<br>L3,    |
|                    |           |                |                                      |                          |                            | AAC/HE-AAC<br>(v1&v2), |
|                    |           |                |                                      |                          |                            | AC3,E-AC3,<br>WMA,     |
|                    |           |                |                                      |                          |                            | WMA-PRO                |

#### **USB Multimedia Formats**

| File<br>Extensions | Container          | Video codec | Maximum resolution | Frequency | Max. Bit Rate | Audio codec           |
|--------------------|--------------------|-------------|--------------------|-----------|---------------|-----------------------|
| Extensions         |                    |             | resolution         | (kHz)     | (Mbps)        |                       |
| .mp3               | MP3                | -           | -                  | 48        | 384           | MPEG-1,2,2.5<br>L3    |
| .wma               | WMA                | -           | -                  | 48        | 192           | WMA                   |
| .asf               | (V2 up to<br>V9.2) |             |                    |           |               |                       |
| .wma               | WMA Pro            | -           | -                  | 96        | 768           | WMA,WMA<br>Pro        |
| .wav(PC)           | LPCM               | -           | -                  | 192       | 768           | LPCM                  |
| .aif(mac)          | LPCM               | -           | -                  | 192       | 768           | LPCM                  |
| .aiff(mac)         |                    |             |                    |           |               |                       |
| .aac               | AAC                | -           | -                  | 48        | 1024          | AAC,HE-               |
| .mp4               |                    |             |                    |           |               | AAC(v1&v2)            |
| .m4a               |                    |             |                    |           |               |                       |
| .pls               | Playlists          | -           | -                  | -         | -             | -                     |
| .m3u               |                    |             |                    |           |               |                       |
| .m4a               | M4A                | -           | -                  | 48        | 1024          | AAC,HE-<br>AAC(v1&v2) |

#### Note:

- Sound or video may not work if the contents have a standard bit rate/frame rate above the compatible Frame/sec listed in the table above.
- Video content with a Bit rate or Frame rate larger than the rate specified in the table above can cause choppy video during playback.

### 6.3 Supported Resolution

#### **VGA Resolution:**

| Standard   | Active Resolution |         | Refresh Rate | Pixel Rate | Aspect Ratio | Stand for Mode              |
|------------|-------------------|---------|--------------|------------|--------------|-----------------------------|
| Resolution | H Pixels          | V Lines |              |            |              |                             |
| VGA        | 640               | 480     | 60 Hz        | 25.175 MHz | 4:3          | Video Graphic Array         |
|            |                   |         | 75 Hz        | 31.5 MHz   |              |                             |
| WVGA       | 720               | 400     | 70 Hz        | 33.75 MHz  | 16:9         | Wide Video Graphic<br>Array |
| SVGA       | 800               | 600     | 60 Hz        | 40 MHz     | 4:3          | Super VGA                   |
| XGA        | 1024              | 768     | 60 Hz        | 65 MHz     | 4:3          | Extended Graphic Array      |
| SXGA       | 1280              | 1024    | 60 Hz        | 108 MHz    | 5:4          | Super XGA                   |
| HD1080     | 1920              | 1080    | 60 Hz        | 148.5 MHz  | 16:9         | HD1080                      |

#### **SDTV Resolution:**

| Standard   | Active Resolution |         | Refresh Rate | Pixel Rate | Aspect Ratio | Stand for Mode         |
|------------|-------------------|---------|--------------|------------|--------------|------------------------|
| Resolution | H Pixels          | V Lines |              |            | _            |                        |
| 480i       | 720               | 480     | 29.97 Hz     | 13.5 MHz   | 4:3          | Modified NTSC Standard |
| 480p       |                   |         | 59.94 Hz     | 27 MHz     |              |                        |
| 576i       | 720               | 576     | 25 Hz        | 13.5 MHz   | 4:3          | Modified PAL Standard  |
| 576p       |                   |         | 50 Hz        | 27 MHz     |              |                        |

#### **HDTV Resolution:**

| Standard   | Active Resolution |         | Refresh Rate | Pixel Rate | Aspect Ratio | Stand for Mode     |
|------------|-------------------|---------|--------------|------------|--------------|--------------------|
| Resolution | H Pixels          | V Lines |              |            |              |                    |
| 720p       | 1280              | 720     | 50 Hz        | 74.25 MHz  | 16:9         | Normally DVB Mode  |
|            |                   |         | 60 Hz        |            |              |                    |
| 1080i      | 1920              | 1080    | 25 Hz        | 74.25 MHz  | 16:9         | Normally ATSC Mode |
|            |                   |         | 30 Hz        |            |              |                    |
| 1080p      | 1920              | 1080    | 50 Hz        | 148.5 MHz  | 16:9         | Normally ATSC Mode |
|            |                   |         | 60 Hz        |            |              |                    |

#### **General guidelines:**

- The PC text quality is optimum in HD 1080 mode (1920 x 1080, 60Hz).
- Your PC display screen might appear different depending on the manufacturer (and your particular version of Windows).
- Check your PC instruction book for information about connecting your PC to a display.
- If a vertical and horizontal frequency-select mode exists, select 60Hz (vertical) and 31.5KHz (horizontal). In some cases, abnormal signals (such as stripes) might appear on the screen when the PC power is turned off (or if the PC is disconnected). If so, press the [INPUT] button to enter the video mode. Also, make sure that the PC is connected.
- When horizontal synchronous signals seem irregular in RGB mode, check PC power saving mode or cable connections.
- The display settings table complies to the IBM/VESA standards, and based on the analog input.
- The DVI support mode is regarded as same to the PC support mode.
- The best timing for the vertical frequency to each mode is 60Hz.

### 6.4 Cleaning

#### **Caution When Using the Display**

- Do not bring your hands, face or objects close to the ventilation holes of the display. The top of the display is usually very hot due to the high temperature of exhaust air being released through the ventilation holes. Burns or personal injuries may occur if any body parts are brought too close. Placing any object near the top of the display could also result in heat related damage to the object as well as the display itself.
- Be sure to disconnect all cables before moving the display. Moving the display with its cables attached may damage the cables and thus cause fire or electric shock.
- Disconnect the power plug from the wall outlet as a safety precaution before carrying out any type of cleaning or maintenance procedure.

#### **Front Panel Cleaning Instructions**

- The front of the display has been specially treated. Wipe the surface gently using only a cleaning cloth or a soft, lint-free cloth.
- If the surface becomes dirty, soak a soft, lint-free cloth in a mild detergent solution. Wring the cloth to remove excess liquid. Wipe the surface of the display to remove dirt. Then use a dry cloth of the same type to dry.
- Do not scratch or hit the surface of the panel with fingers or hard objects of any kind.
- Do not use volatile substances such as insert sprays, solvents and thinners.

#### **Cabinet Cleaning Instructions**

- If the cabinet becomes dirty, wipe the cabinet with a soft, dry cloth.
- If the cabinet is extremely dirty, soak a lint-free cloth in a mild detergent solution. Wring the cloth to remove as much moisture as possible. Wipe the cabinet. Use another dry cloth to wipe over until the surface is dry.
- Do not allow any water or detergent to come into contact with the surface of the display. If water or moisture gets inside the unit, operating problems, electrical and shock hazards may result.
- Do not scratch or hit the cabinet with fingers or hard objects of any kind.
- Do not use volatile substances such as insert sprays, solvents and thinners on the cabinet.
- Do not place anything made from rubber or PVC near the cabinet for any extended periods of time.

### 6.5 Troubleshooting

| Symptom                                                                                                    | Possible Cause                                                                                                    | Remedy                                                                                                    |  |
|----------------------------------------------------------------------------------------------------|----------------------------------------------------------------------------------------------------|----------------------------------------------------------------------------------------------------|--|
| No picture is displayed                                                                                                    | <ul> <li>The main power switch on<br/>the back of the display is not<br/>switched on.</li> <li>The selected input has no<br/>connection.</li> <li>The display is in standby mode.</li> </ul>   | <ol> <li>Plug in the power cord.</li> <li>Make sure the power switch is<br/>switched on.</li> <li>Connect a signal connection to<br/>the display.</li> </ol>                                                                                                    |  |
| Interference displayed on the display or audible noise is heard                                                                                                    | Caused by surrounding electrical appliances or fluorescent lights.                                                                                                    | Move the display to another location to see is the interference is reduced.                                                                                                    |  |
| Colour is abnormal                                                                                                    | The signal cable is not connected properly.                                                                                                    | Make sure that the signal cable is attached firmly to the back of the display.                                                                                                    |  |
| Picture is distorted with abnormal patterns                                                                                                    | <ul> <li>The signal cable is not connected properly.</li> <li>The input signal is beyond the capabilities of the display.</li> </ul>                                                           | <ul> <li>Make sure that the signal cable is attached firmly.</li> <li>Check the video signal source to see if it is beyond the range of the display. Please verify its specifications with this display's specification section.</li> </ul>                                                                       |  |
| Display image doesn't fill up the full size of the screen                                                                                                    | The picture format is not set correctly.                                                                                                    | Press the 🔂 button and select Auto.                                                                                                    |  |
| Can hear sound, but no picture                                                                                                    | Improperly connected source signal cable.                                                                                                    | Make sure that both video inputs<br>and sound inputs are correctly<br>connected.                                                                                                    |  |
| Can see picture but no sound is heard                                                                                                    | <ul> <li>Improperly connected source<br/>signal cable.</li> <li>Volume is turned all the way<br/>down.</li> <li>MUTE function is turned on.</li> <li>No external speaker connected.</li> </ul> | <ul> <li>Make sure that both video<br/>and sound inputs are correctly<br/>connected.</li> <li>Press the + or - button to hear<br/>the sound.</li> <li>Switch the MUTE function off by<br/>using the  button.</li> <li>Connect the external speakers<br/>and adjust the volume to a<br/>suitable level.</li> </ul> |  |
| Some picture elements do not light up                                                                                                    | Some pixels of the display may not turn on.                                                                                                    | This display is manufactured using<br>an extremely high level of precision<br>technology: however, sometimes<br>some pixels of the display may not<br>display. This is not a malfunction.                                                                                                    |  |
| After-Images can still be seen<br>on the display after the display<br>is powered off. (Examples of<br>still pictures include logos, video<br>games, computer images, and<br>images displayed in 4:3 normal<br>mode) | A still picture is displayed for an over extended period of time.                                                                                                    | Do not allow a still image to be<br>displayed for an extended period of<br>time as this can cause a permanent<br>after-image to remain on the display.                                                                                                    |  |

### 6.6 Transporting the LCD Display

To transport the LCD display for repair or shipment, place the display in its original packaging carton.

- 1 Put all the accessories in the box (if necessary).
- 2 Place the lower foam cushion (a) inside the lower box (b).
- 3 Place the LCD display down in the lower foam cushion (a).
- 4 Place the upper box (c) on LCD display.
- 4 Place the upper foam cushion (d) on top of the LCD display.
- 5 Place the accessories box on the designated area (if necessary).
- 7 Secure the upper box to the lower box with the supplied locks (e).

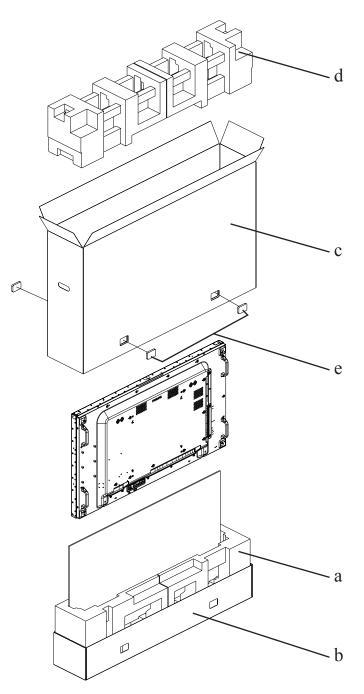

## **CHAPTER 7: SPECIFICATIONS**

### 7.1 Display Specifications

|                      |                          | PN-55D2                                 | PN-55H2                                 |
|----------------------|--------------------------|-----------------------------------------|-----------------------------------------|
| Panel                | Panel Type               | LED-Backlit TFT LCD (IPS Technology)    | LED-Backlit TFT LCD (IPS Technology)    |
|                      | Panel Size               | 54.6"                                   | 54.6"                                   |
|                      | Max. Resolution          | FHD 1920 x 1080                         | FHD 1920 x 1080                         |
|                      | Pixel Pitch              | 0.630 mm                                | 0.630 mm                                |
|                      | Brightness               | 500 cd/m <sup>2</sup>                   | 700 cd/m <sup>2</sup>                   |
|                      | Contrast Ratio           | 1200:1                                  | 1200:1                                  |
|                      | Viewing Angle (H/V)      | 178°/178°                               | 178°/178°                               |
|                      | Display Colour           | 1.07B                                   | 1.07B                                   |
|                      | Response Time            | 5 ms                                    | 5 ms                                    |
| Frequency (H/V)      | H Freq.                  | 31 kHz-92 kHz                           | 31 kHz-92 kHz                           |
|                      | V Freq.                  | 48 Hz-85 Hz                             | 48 Hz-85 Hz                             |
| Input                | DisplayPort              | 1.2 x 1                                 | 1.2 x 1                                 |
|                      | HDMI                     | 1.3b x 2                                | 1.3b x 2                                |
|                      | DVI                      | 24-Pin DVI-D x 1                        | 24-Pin DVI-D x 1                        |
|                      | VGA                      | 15-Pin D-Sub x 1                        | 15-Pin D-Sub x 1                        |
|                      | Component                | BNC x 1                                 | BNC x 1                                 |
|                      | Composite                | BNC x 1 (Share with Component–Y)        | BNC x 1 (Share with Component-Y)        |
| Output               | DisplayPort              | 1.2 x 1                                 | 1.2 x 1                                 |
|                      | DVI/VGA/HDMI/OPS         | 29-Pin DVI-I x 1                        | 29-Pin DVI-I x 1                        |
| External Control     | IR In                    | 3.5 mm Phone Jack                       | 3.5 mm Phone Jack                       |
|                      | IR Out                   | 3.5 mm Phone Jack                       | 3.5 mm Phone Jack                       |
|                      | RS232 In                 | 2.5 mm Phone Jack                       | 2.5 mm Phone Jack                       |
|                      | RS232 Out                | 2.5 mm Phone Jack                       | 2.5 mm Phone Jack                       |
|                      | LAN (RJ45)               | LAN x 2                                 | LAN x 2                                 |
| Other Connectivity   | USB                      | 2.0 x 1 (Service Port / Media Playback) | 2.0 x 1 (Service Port / Media Playback) |
|                      | OPS Slot                 | Yes                                     | Yes                                     |
| Audio                | Audio In                 | Stereo Audio Jack (3.5 mm) x 1          | Stereo Audio Jack (3.5 mm) x 1          |
|                      |                          | Stereo Audio Jack (RCA) x 1             | Stereo Audio Jack (RCA) x 1             |
|                      | Audio Out                | Stereo Audio Jack (3.5 mm) x 1          | Stereo Audio Jack (3.5 mm) x 1          |
|                      | Internal Speakers        | 10W x 2                                 | 10W x 2                                 |
|                      | Speaker Output (RMS)     | 10W x 2                                 | 10W x 2                                 |
| Power                | Power Supply             | Internal                                | Internal                                |
|                      | Power Requirements       | AC 100-240V, 50/60 Hz                   | AC 100-240V, 50/60 Hz                   |
|                      | On Mode                  | 100W (On)                               | 135W (On)                               |
|                      | Standby Mode             | < 0.5W                                  | < 0.5W                                  |
|                      | Off Mode                 | ow                                      | ow                                      |
| Operating Conditions | Temperature              | 0°C-40°C (32°F-104°F)                   | 0°C-40°C (32°F-104°F)                   |
|                      | Humidity                 | 20%-80% (non-condensing)                | 20%-80% (non-condensing)                |
| Storage Conditions   | Temperature              | -20°C-60°C (-4°F-140°F)                 | -20°C-60°C (-4°F-140°F)                 |
|                      | Humidity                 | 5%-90% (non-condensing)                 | 5%-90% (non-condensing)                 |
| Mounting             | VESA FPMPMI              | Yes (400 x 400 mm)                      | Yes (400 x 400 mm)                      |
| Security             | Kensington Security Slot | Yes                                     | Yes                                     |
| Dimensions           | Product w/o Base         | 1213.4 x 684.2 x 99.15 mm               | 1213.4 x 684.2 x 99.15 mm               |
|                      | (W x H x D)              | (47.8" x 26.9" x 3.9")                  | (47.8" x 26.9" x 3.9")                  |
|                      | Packaging                | 1395.0 x 848.0 x 280.0 mm               | 1395.0 x 848.0 x 280.0 mm               |
|                      | (W x H x D)              | (47.8" x 33.4" x 11.0")                 | (47.8" x 33.4" x 11.0")                 |
| Weight               | Product w/o Base         | 24.4 kg (53.8 lb)                       | 24.4 kg (53.8 lb)                       |
|                      | Packaging                | 32.7 kg (72.1 lb)                       | 32.7 kg (72.1 lb)                       |

#### Note:

• All specifications are subject to change without prior notice.

## SPECIFICATIONS

### 7.2 Display Dimensions

### 7.2.1 PN-55D2 Dimensions

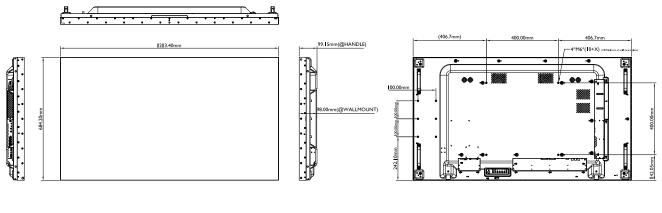

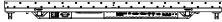

### 7.2.2 PN-55H2 Dimensions

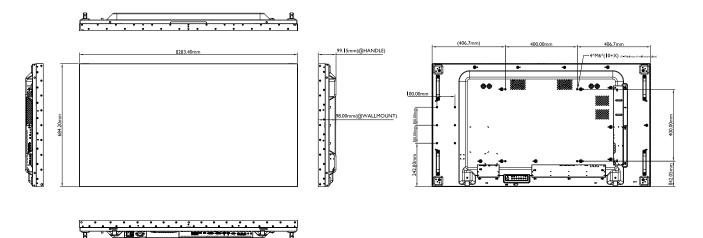

#### AG Neovo

Company Address: 5F-1, No. 3-1, Park Street, Nangang District, Taipei, 11503, Taiwan.

Copyright © 2021 AG Neovo. All rights reserved. PN-55D2/55H2 Eprel registration number: 436286/436287

PN5D20/PN5H20\_UM\_V010